# Datorkunskap för nybörjare

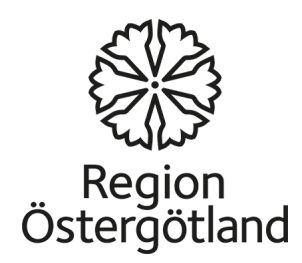

## Introduktion till datorn

- Datorn är ett av de viktigaste hjälpmedlen i vår tid. Den ger möjlighet att lagra, hämta och analysera en mycket stor mängd information. Datorn har hög hastighet och noggrannhet.
- Datorn finns numera inom de flesta områden och används av människor i olika situationer. Den används bland annat i skolor, universitet, fabriker, institutioner och i hemmen.

## **Musen**

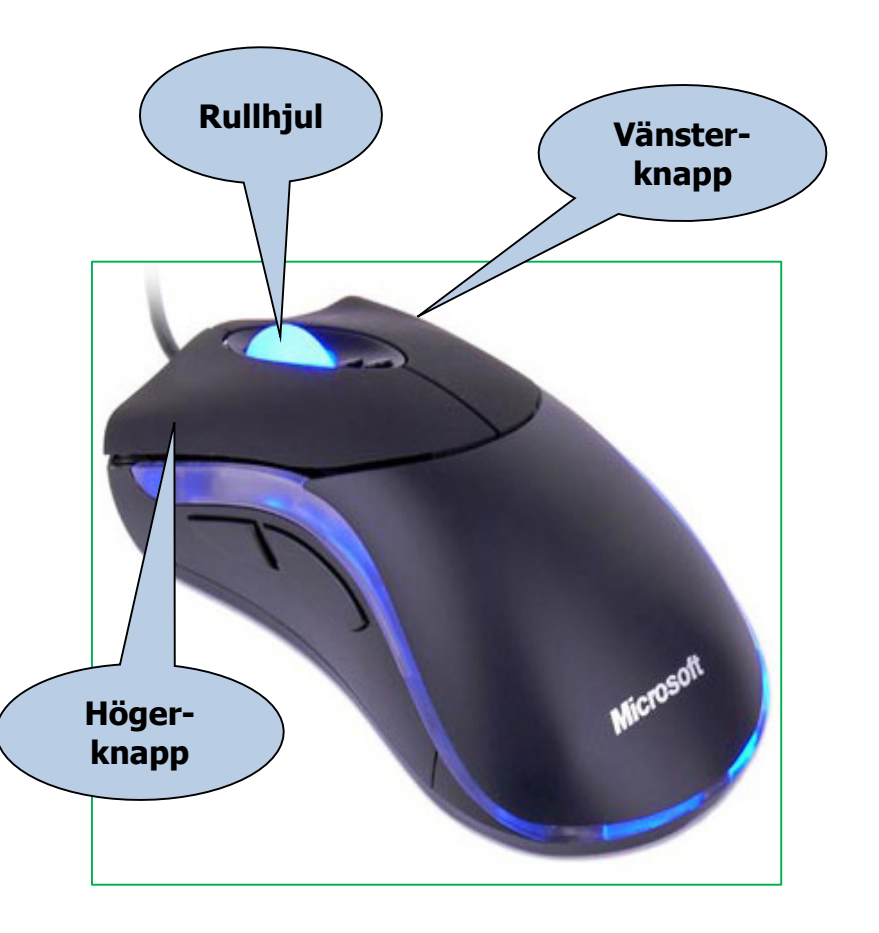

- Med hjälp av musen kan du jobba med objekten du ser på skärmen. Du kan starta program. Du kan också flytta, kopiera och ta bort filer genom att peka och klicka med musen.
- Musen har en **vänsterknapp** och en **högerknapp**. I mitten finns ett **rullhjul**.
- Du kan ändra inställningarna för musen. Du kan t.ex. justera dubbelklickhastigheten och ändra muspekarens utseende.

## Höger musknapp

- **Högerklicka** = Klicka på höger musknapp. När du högerklickar öppnas en snabbmeny som visar olika valmöjligheter.
- Snabbmenyerna har olika innehåll beroende på var du klickar med höger musknapp.

### Vänster musknapp

- **Enkelklicka** med vänster musknapp för att välja eller markera.
- **Dubbelklicka** (två snabba klick) med vänster musknapp för att öppna en fil, en mapp eller ett program.
- **Dra och släpp** med vänster musknapp: Markera en fil som visas på skärmen. Håll ner vänster musknapp medan du drar filen till den nya platsen och släpp sedan musknappen. På så sätt kan du kopiera eller flytta filer (och mappar) från en plats till en annan i datorn utan att behöva klippa och klistra.

## **Tangentbord**

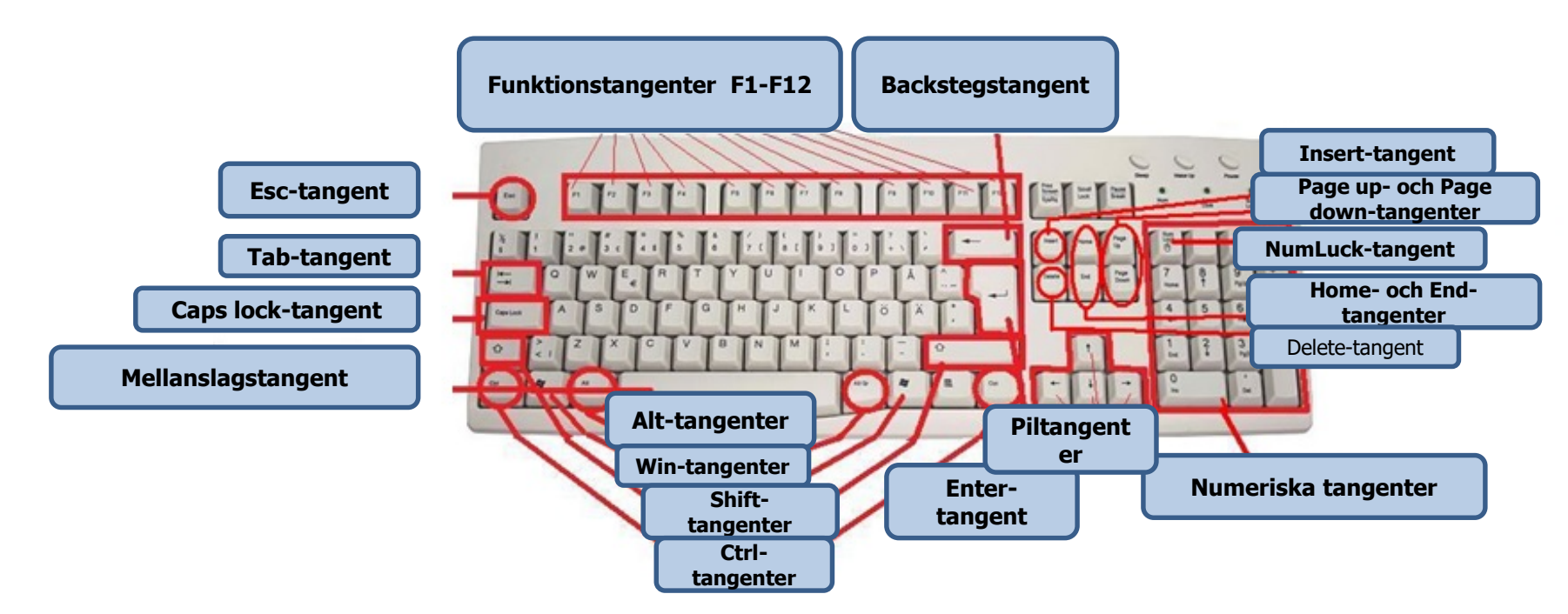

Tangentbordet är ett av de viktigaste sätten att mata in information i datorn. Man kan mata in bokstäver, tecken och siffror. Du kan också använda tangentbordet för att styra datorn. Genom att använda några enkla tangentbordskommandon kan du arbeta bättre och snabbare med din dator.

## Tangentbordets grupper

- Tangenter för bokstäver och siffror.
- Kontrolltangenterna (CTRL, Alt, ESC, Win). Tangenter som används var för sig eller i kombination med andra tangenter för att utföra vissa åtgärder.
- Funktionstangenterna (F1, F2, F3, F4 ......... F12) används för att utföra specifika funktion. Funktionstangenter har olika funktioner i olika program. Vi kommer att förklara hur några av dem används i Windows.
- Navigeringstangenterna (piltangenterna, HOME, END ,PAGE UP, PAGE DOWN, DELETE , INSERT) används för att navigera i dokument eller webbsidor och för att redigera text .
- Numeriskt tangentbord. Det numeriska tangentbordet gör att du kan skriva in siffror snabbt eftersom de är grupperade tillsammans. Numeriskt tangentbord finns inte på vissa bärbara datorer.

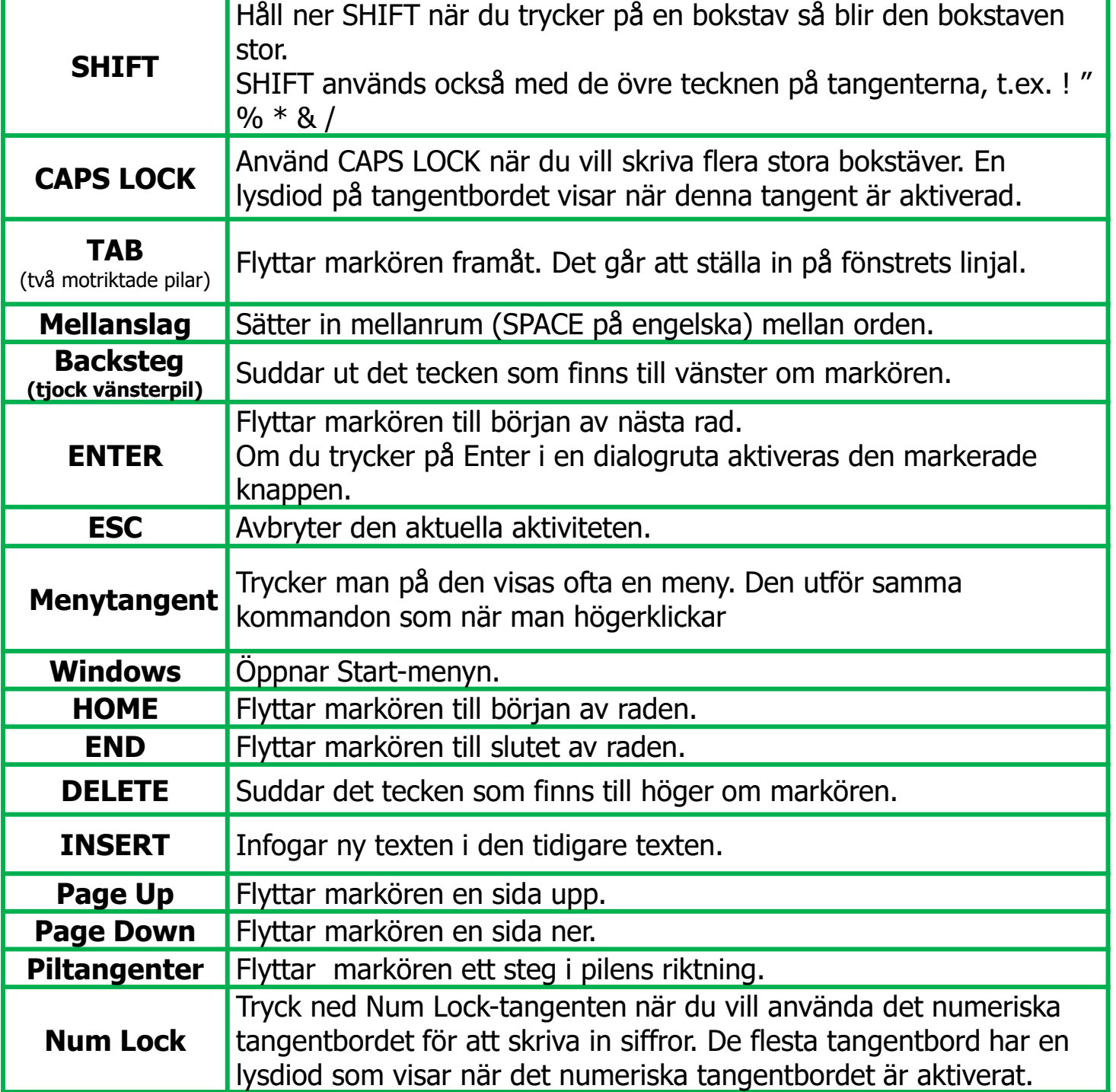

## Snabbkommandon

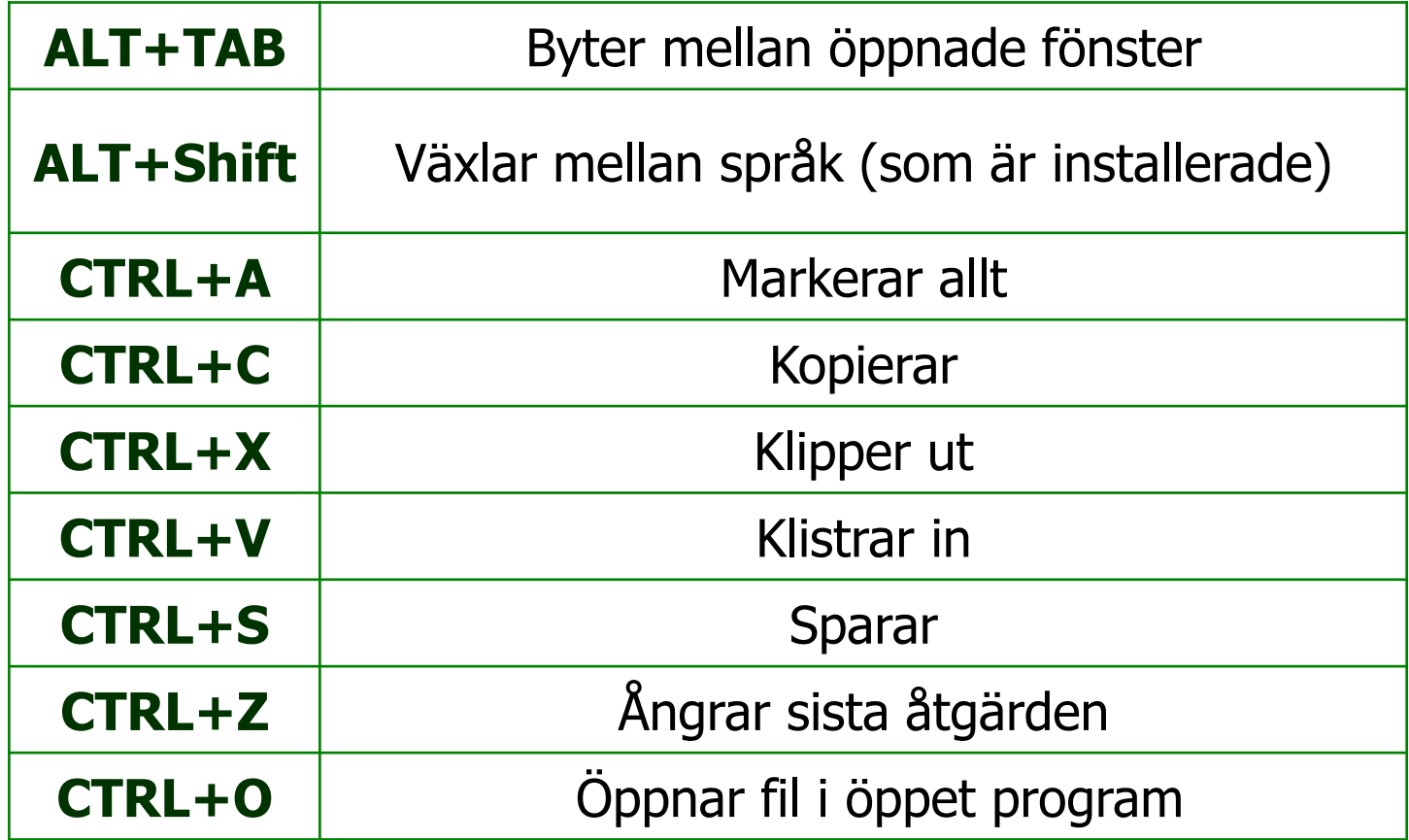

### Speciell tangent

• Print Screen

Tar en bild av hela skärmen ("screenshot"). Tryck på (fn+Insert prt sc) först sedan kan du klistra in det (Ctrl + V) i Paint eller annat program.

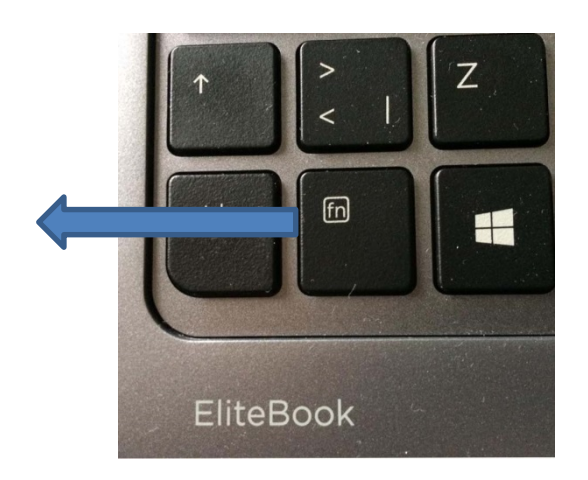

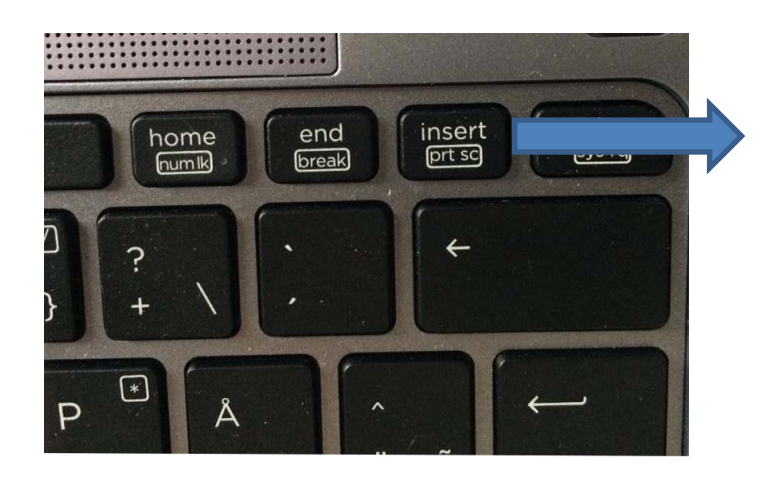

#### **Skrivbordet**

- När man startar datorn öppnas Windows-skrivbordet på bildskärmen. På skrivbordet ligger ikoner och genvägar. Längst ner ligger Aktivitetsfältet. Du kan öppna ett program direkt från skrivbordet eller från Start-menyn med hjälp av knappen Start.
- När man använder datorn första gången finns det bara en ikon på skrivbordet; det är papperskorgen. Vi förklarar senare hur man kan lägga andra ikoner på skrivbordet .

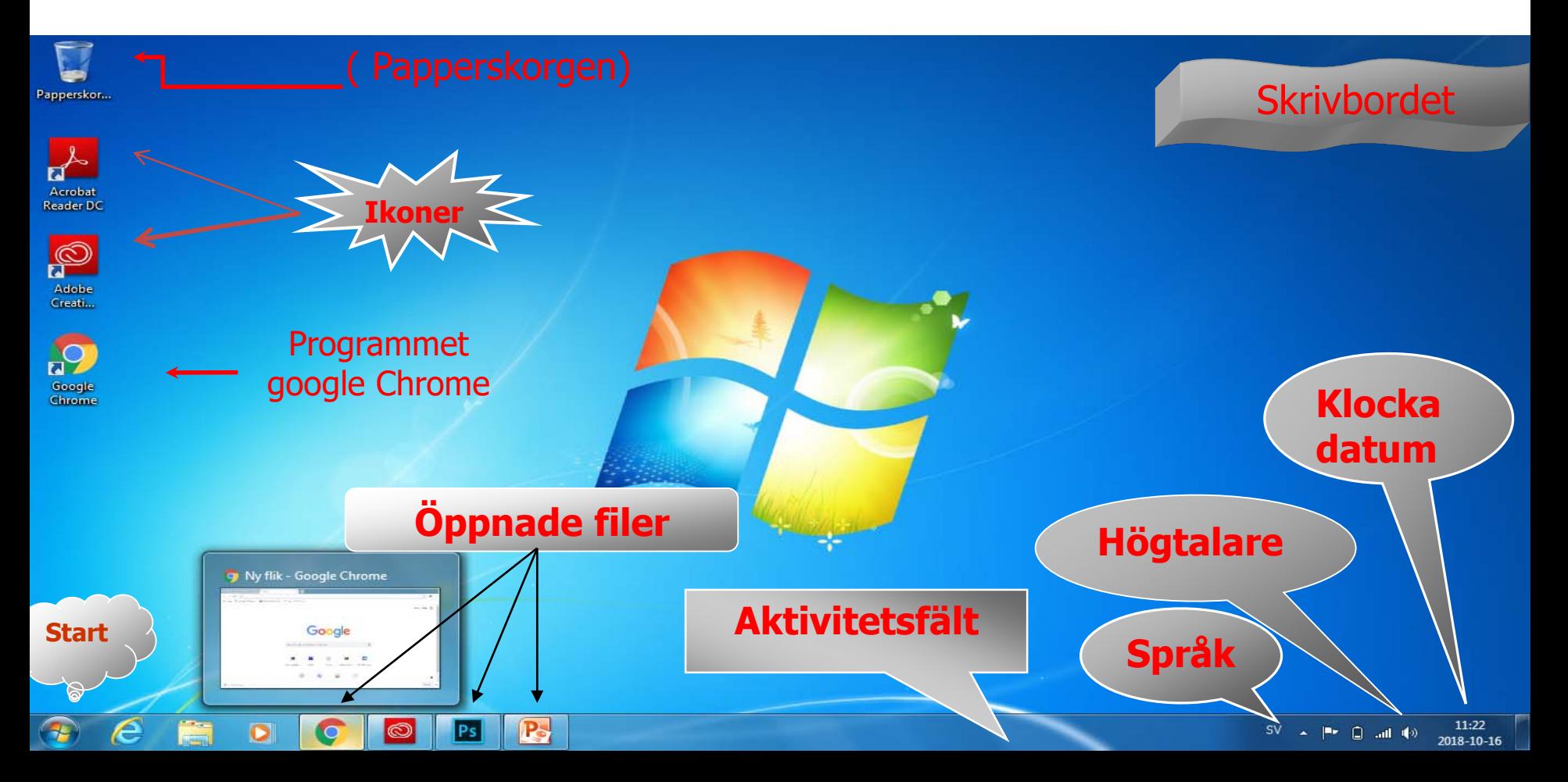

## Ikonerna på skrivbordet

**Högerklicka** med musen på en tom plats på skrivbordet så visas denna snabbmeny.

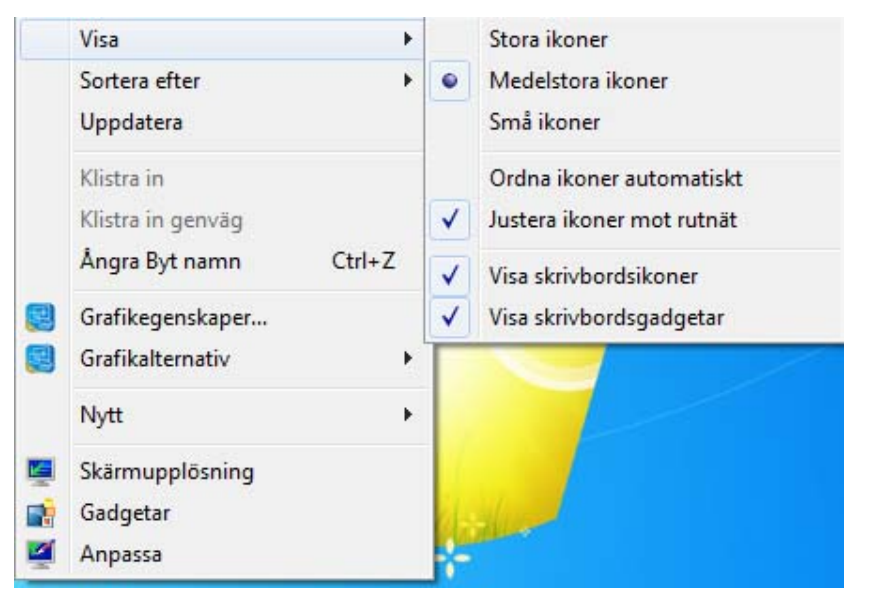

- **Visa**: Här kan man bland annat ändra storlek på skrivbordsikonerna.
- **Ordna**: Vi kan välja att ordna ikonerna efter storlek namn, typ eller ändringsdatum.

#### Skapa ny fil eller ny mapp på skrivbordet **Högerklicka med**

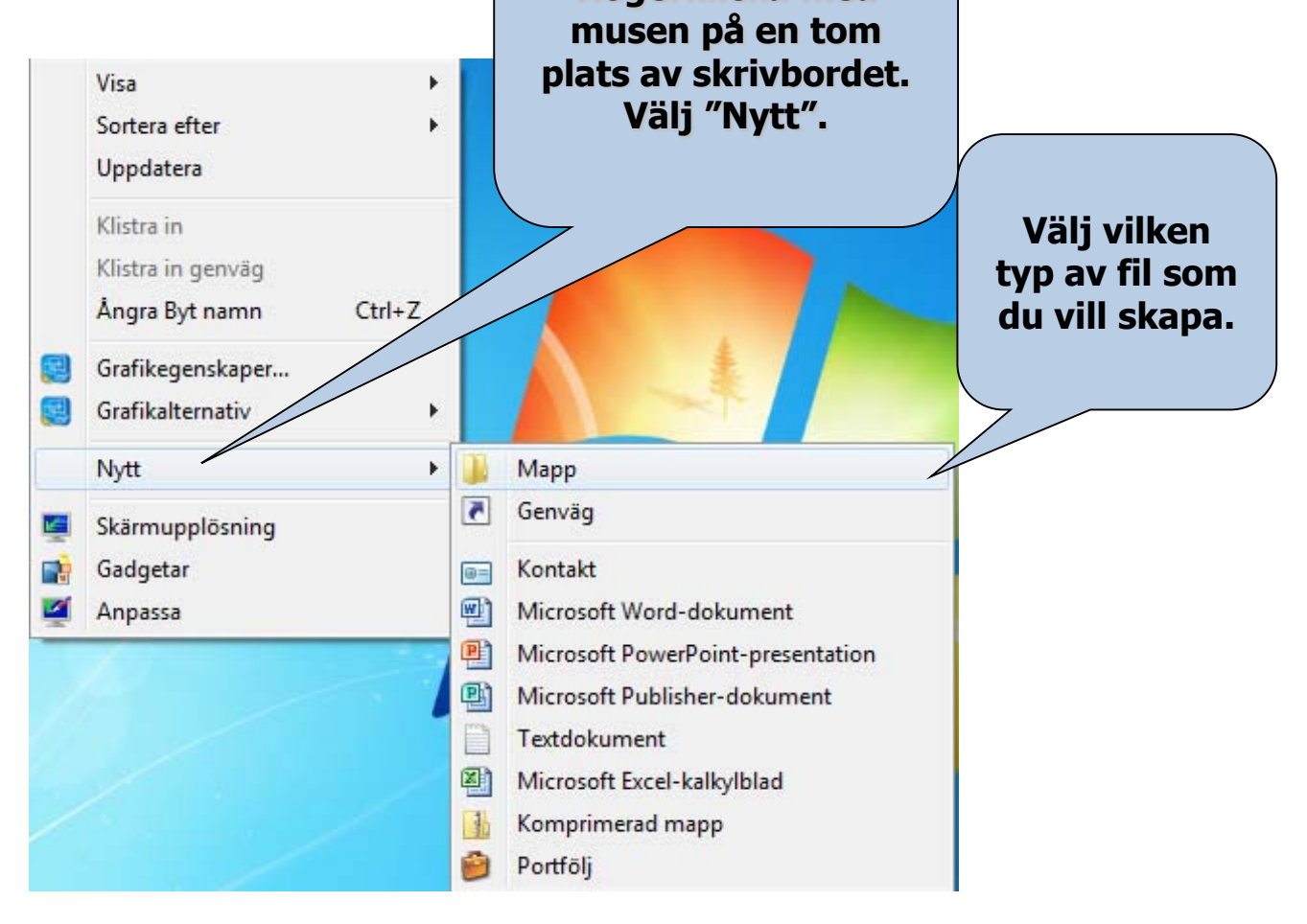

# Gör inställningar på skrivbordet

Klicka på höger musknapp på en tom plats på skrivbordet. Välj "Anpassa".

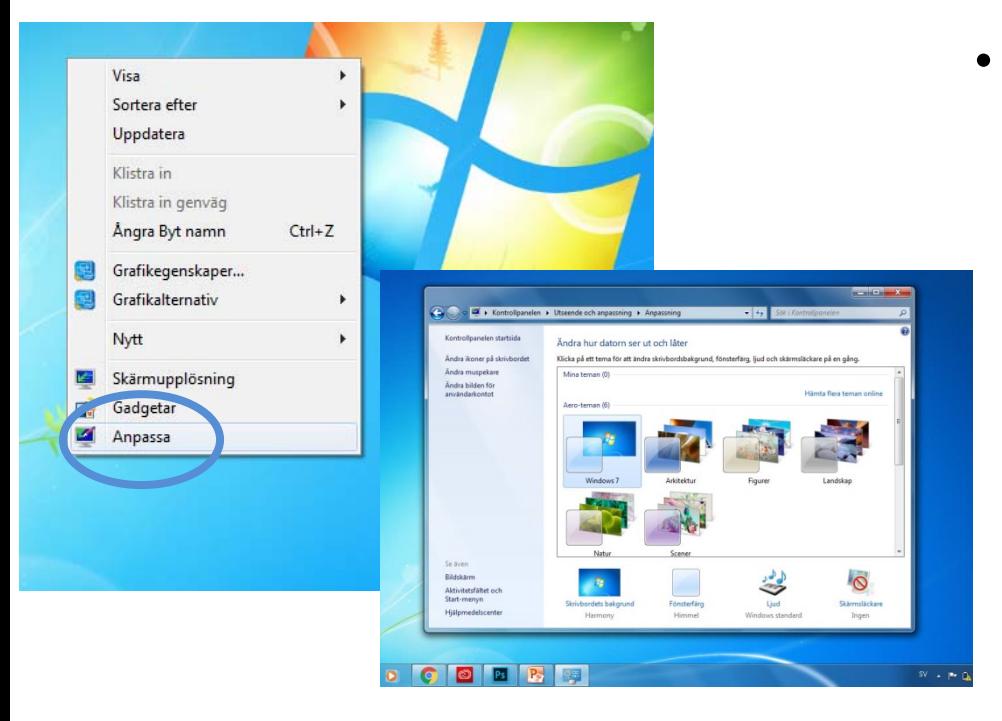

• Här kan du bland annat ändra bakgrundsbilder eller välja bakgrunds-färg. Klicka i rullistan under "Bakgrund" och välj om du vill visa en bild, ett bildspel eller en enskild färg. Du kan också välja olika teman eller annat teckensnitt för skrivbordet. Du kan också ändra vad som ska visas i startmenyn.

## Skärmsläckare

• Klicka på höger musknapp på en tom plats på skrivbordet. Välj "Anpassa".

• I fönstret som öppnas klickar du på "låsskärmen".

• I det nya fönster som öppnas du ställa in vilken typ av skärmsläckare du vill använda.

• Du kan också ställa in hur lång tid det ska gå innan skärmsläckaren startar.

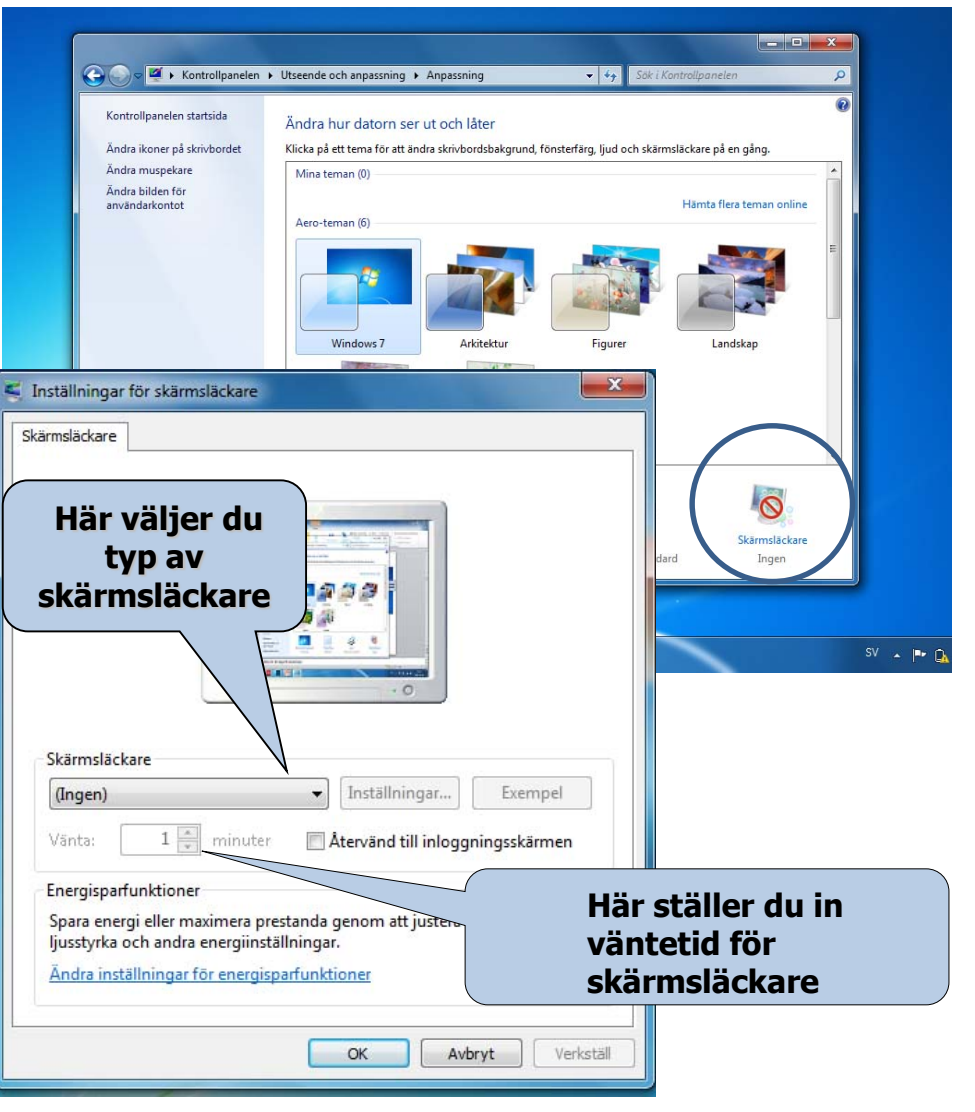

### Utseende

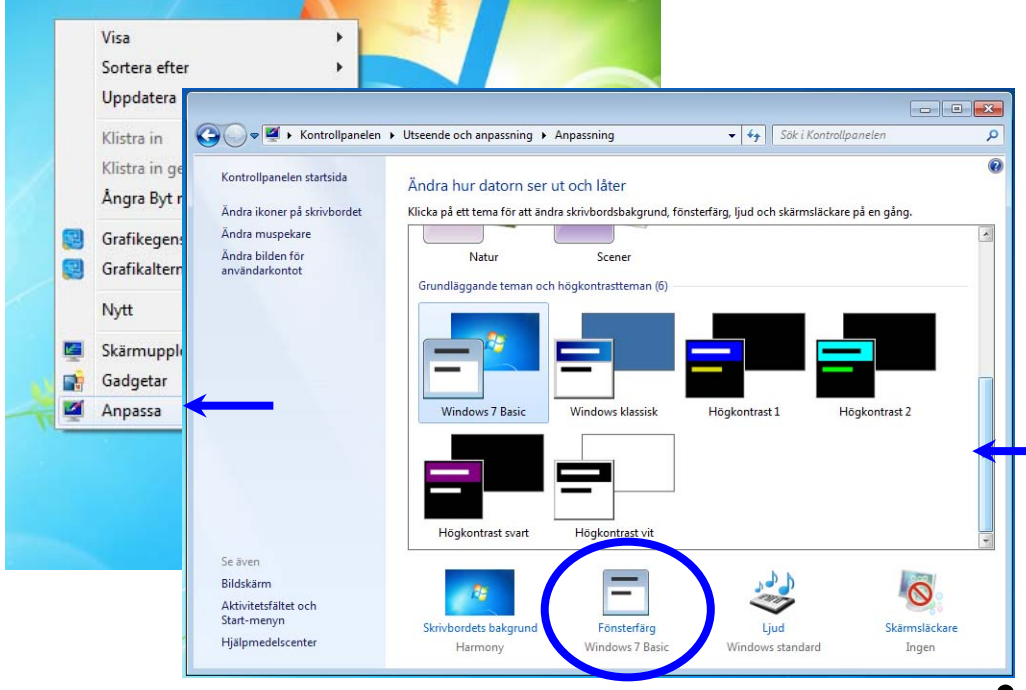

**Franklicka i rullistan under** och välja olika teman eller annat teckensnitt för skrivbordet.. du välja färger på<br>fönstren och välja mellan olika teman.

> • Du kan också bestämma storleken på ikonerna på skrivbordet.

## Inställningar

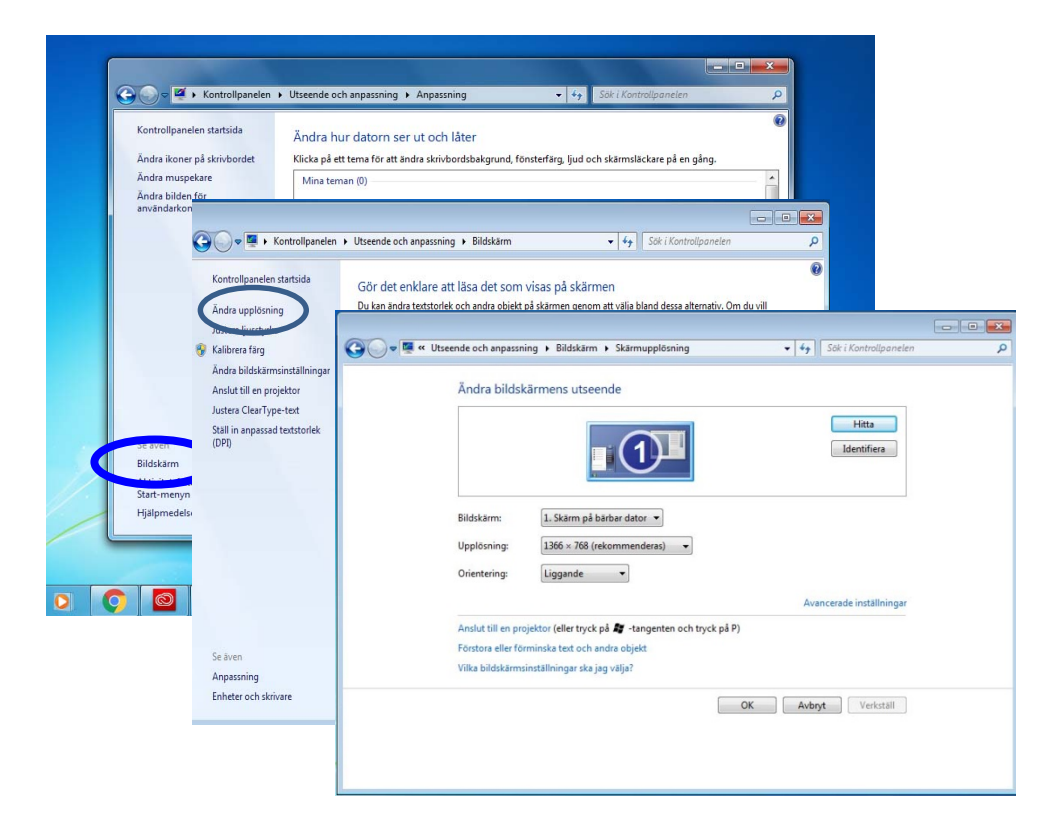

Tryck på Bildskärm först sedan på ändra upplösningar. Här kan du ställa in färgkvalitet och upplösning av skärmen.

#### Aktivitetsfältet

- Aktivitetsfältet är en list längst ned på skärmen. Startknappen ligger i vänstra hörnet av aktivitetsfältet. Med hjälp av aktivitetsfältet kan du starta program, växla mellan program och se vilka program som är igång.
- Aktivitetsfältet finns vanligtvis längst ner på skärmen, men det kan dras till vänster, höger eller överst på skärmen genom att du drar det med musen.
- (Högerklicka på aktivitetsfältet för att se efter att det inte låst, för när det är låst kan du inte flytta det.)

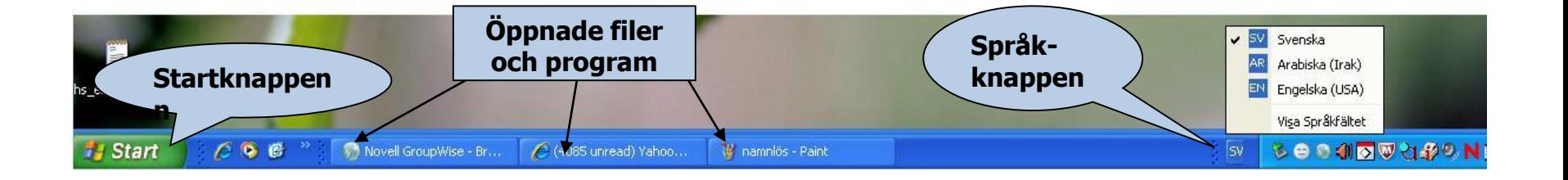

#### Högerklicka på aktivitetsfältet. Välj **Egenskaper**.

#### En dialogrutan visas:

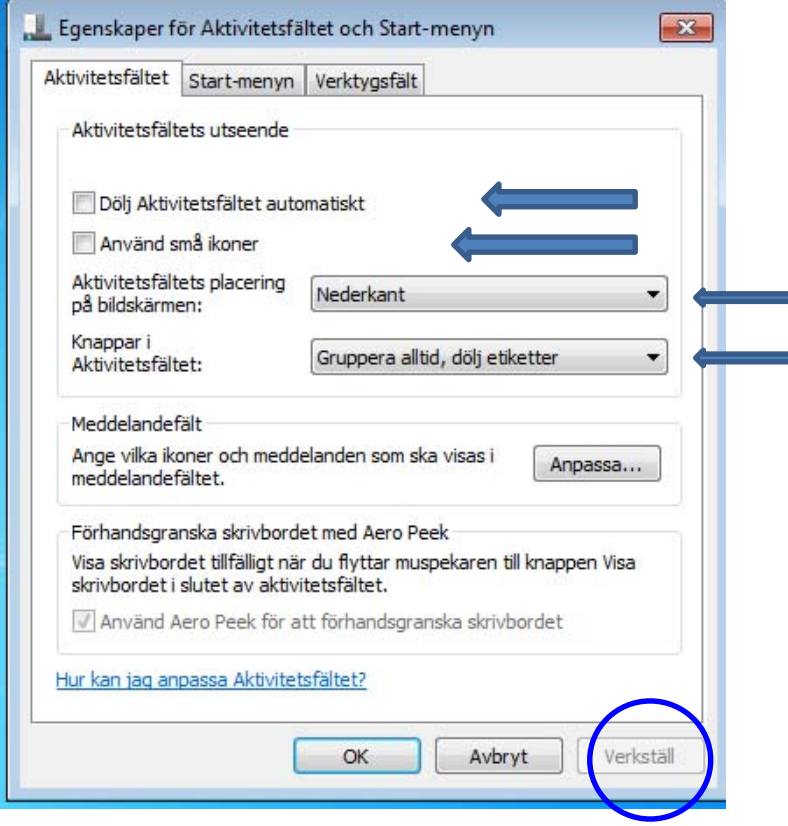

- **Lås Aktivitetsfältet**: Då kan det inte flyttas till en annan plats.
- **Dölj Aktivitetsfältet**: Då visas aktivitetsfältet endast när muspekaren är nära. När man flyttar bort muspekaren försvinner aktivitetsfältet.
- **Visa alltid Aktivitetsfältet överst**: Då visas Aktivitetsfältet alltid på skärmen.
- **Gruppera liknande knappar i Aktivitetsfältet**: Då ligger t.ex. alla öppna Explorer-sidor tillsammans i Aktivitetsfältet.

## Startknappen

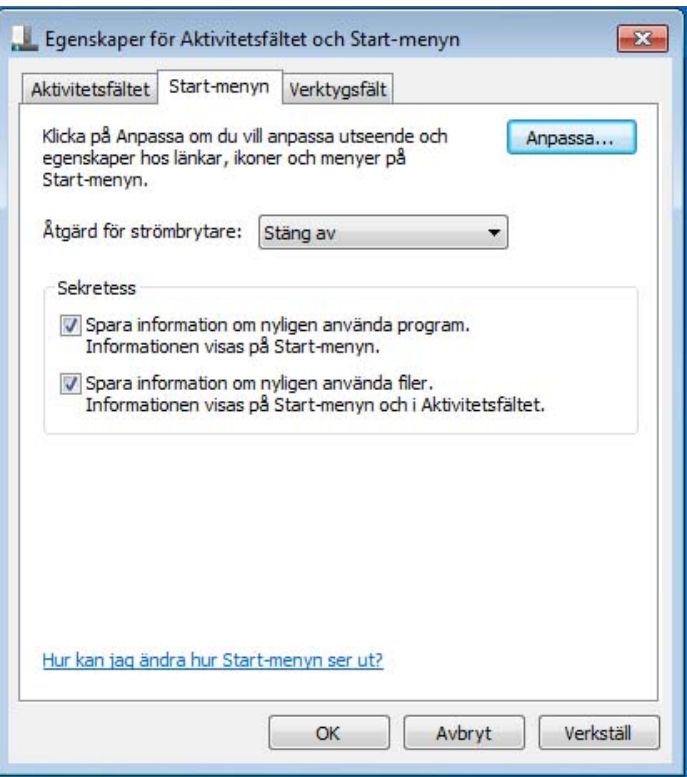

- Startknappen visas längst till vänster på aktivitetsfältet. När du klickar på den öppnas en särskild meny för operativsystemet och olika program.
- Vi kan ställa in Start-menyns egenskaper genom att högerklicka på Start-knappen. Välj Egenskaper från snabbmenyn som visas. Välj sedan fliken **Startmenyn**

# Innehållet på Start-menyn

När vi klickar på Start-knappen visas den viktigaste menyn i Windows operativsystem, som kallas Start-menyn.

#### • **Alla program**

Där visas en lista med genvägar till alla program som har installerats på datorn.

• **Senast använda program**

Där visas de senast använda programmen. Man kan ställa in antalet program man vill visa under Start-menyns inställningar.

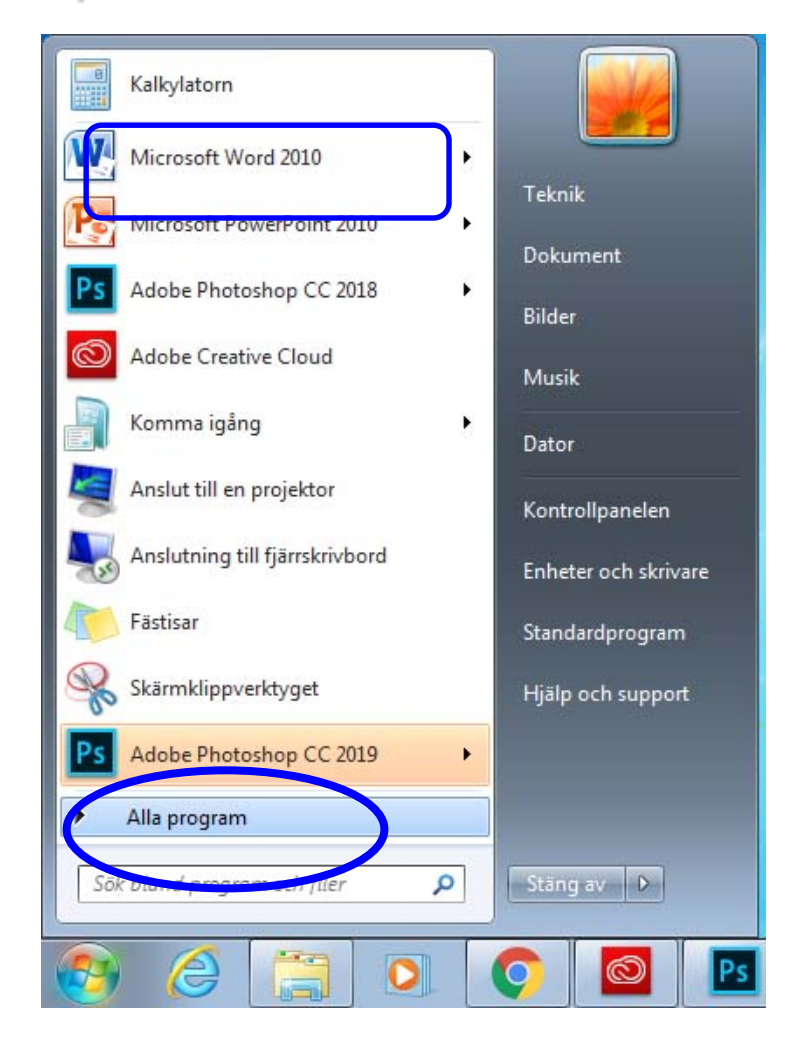

#### Senast använda dokument:

De senast öppnade dokumenten visas när man trycker på senaste program

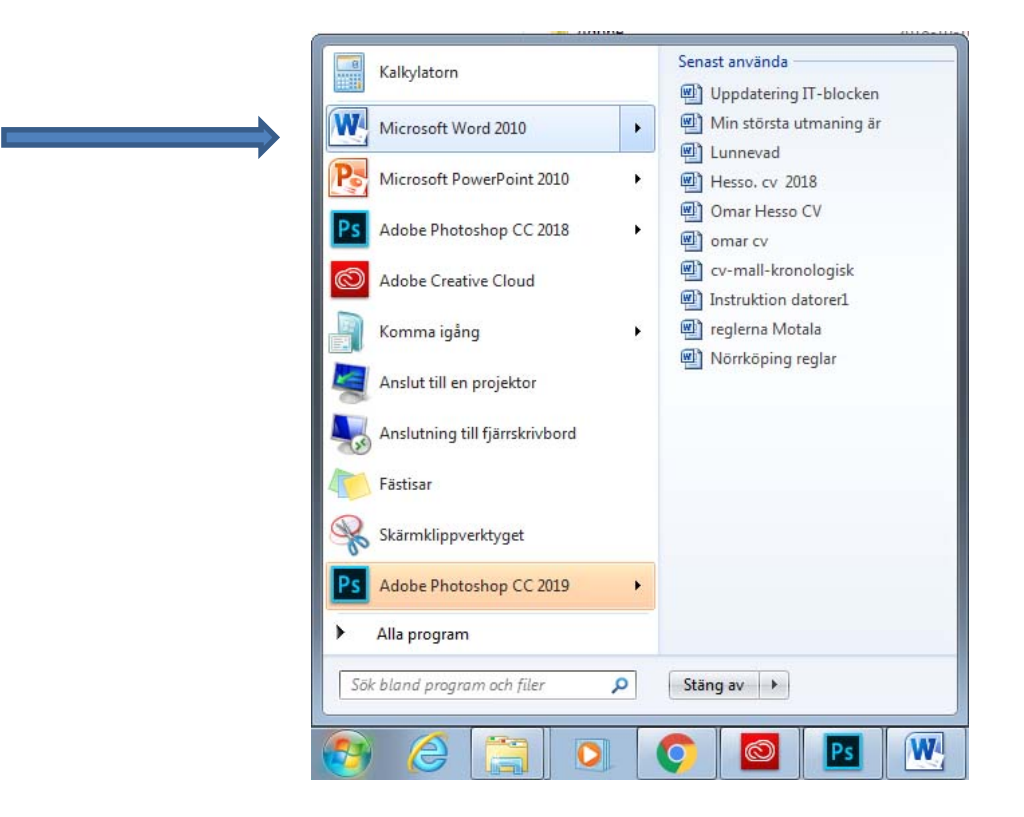

### Sök

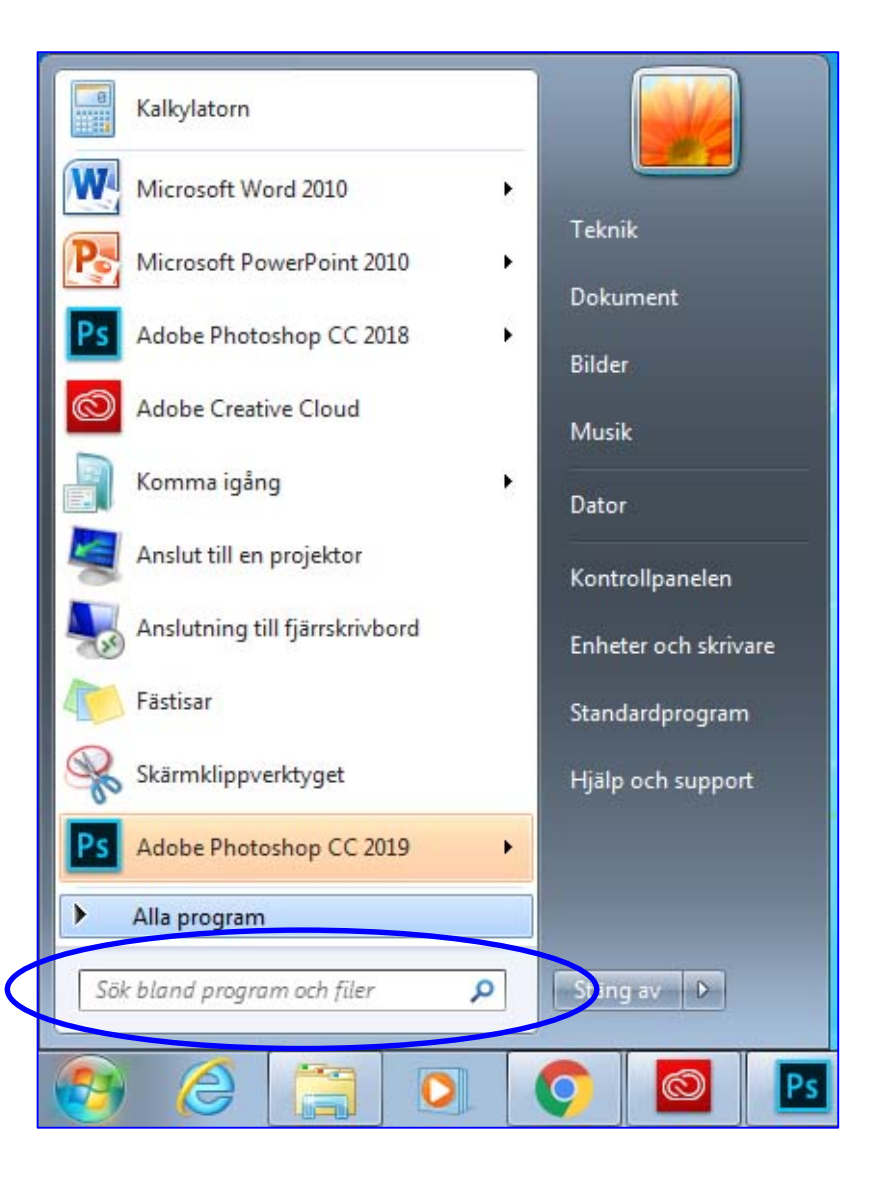

- Sök ligger i Startmenyn. Det hjälper oss att söka efter en fil i datorn, t.ex. textfil, bildfil eller ljudfil mm. Du skriver:
- Namn eller del av filnamnet.
- Mening eller fras som finns i filen.

## Logga ut, Stänga av

Logga ut en användare och logga in en annan användare om det är fler än en användare av datorn utan att behöva stänga av datorn.

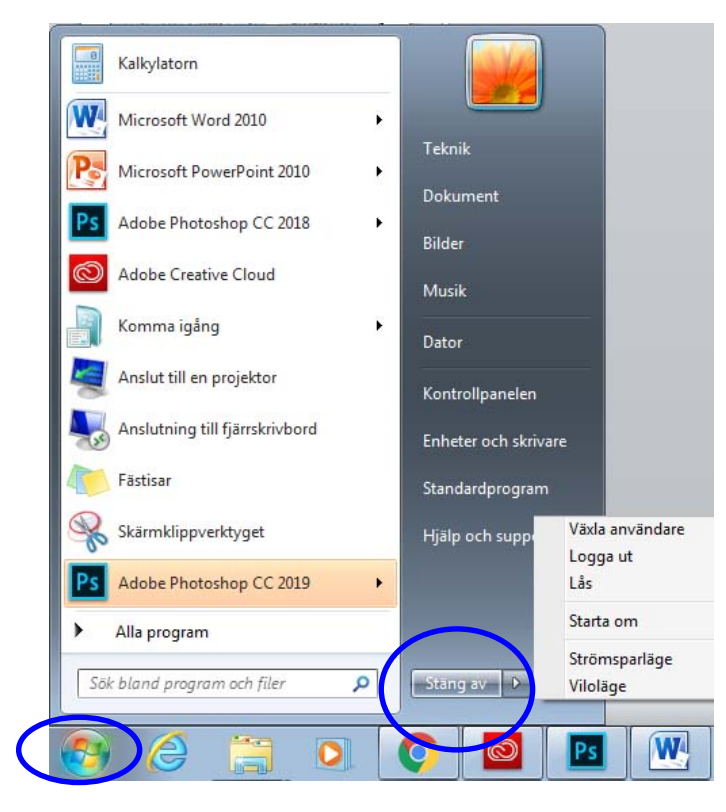

#### När vi klickar på Stäng av-knappen får vi några alternativ:

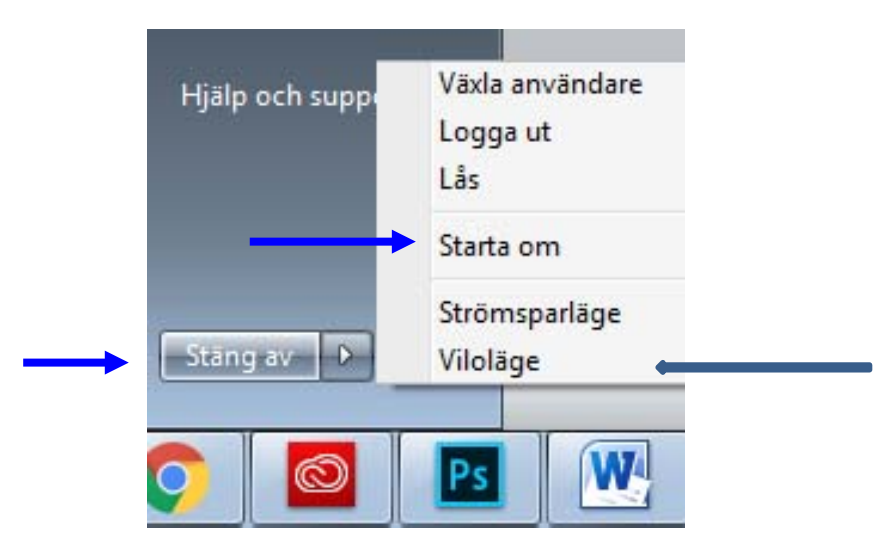

- **Stänga av**: Datorn stängs på ett säkert sätt.
- **Starta om**: Datorn stängs och startar om genast. Det är lämpligt att använda efter installation.
- **Viloläge**: När du slutar arbeta med datorn under en kortare tid. Då går datorn ner i standby-läge. När du vill börja arbetar med datorn igen, trycker du på power-knappen på datorn.

## Papperskorgen

- Papperskorgen är den mapp som alltid finns på skrivbordet. Där lagrar Windowssystemet raderade filer tillfälligt tills användaren bestämmer sig för att ta bort dem permanent.
- Man kan återställa filer som har tagits bort av misstag från papperskorgen: **Öppna papperskorgen** (genom att dubbelklicka på den på skrivbordet). När du öppnar papperskorgen visas alla borttagna filer där.
- Man kan ta bort borttagna filer permanent genom att tömma papperskorgen för att få mer plats på hårddisken. Man tömmer papperskorgen permanent genom att högerklicka på den och välja kommandot **Töm Papperskorgen**.

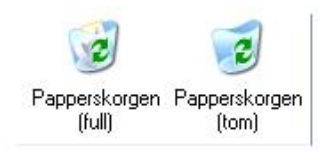

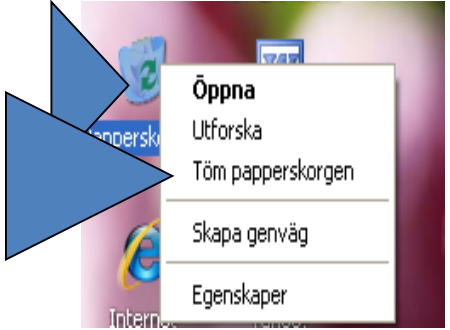

• När man har öppnat papperskorgen kan man välja vilken fil som man vill återställa eller ta bort permanent genom att högerklicka och välja bland följande alternativ:

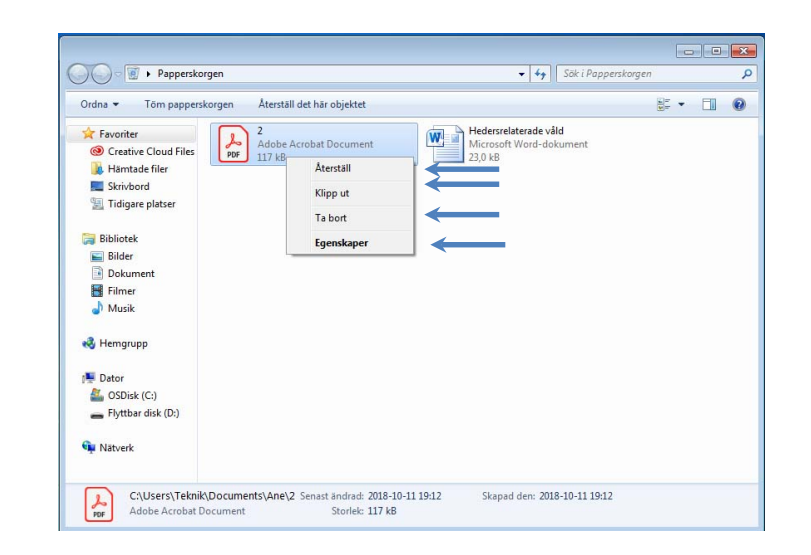

- **Återställ:** Återställ filer du råkat ta bort av misstag och återställ dem till deras ursprungliga platser.
- **Klipp ut:** Klipp ut filen från papperskorgen och klistra in var som helst.
- **Ta bort:** Radera filen permanent från papperskorgen. Sedan kan vi inte få fram filen igen.
- **Egenskaper**: Titta på filens egenskaper, såsom storlek och placering (innan filen kastades i papperskorgen).

### **Dator**

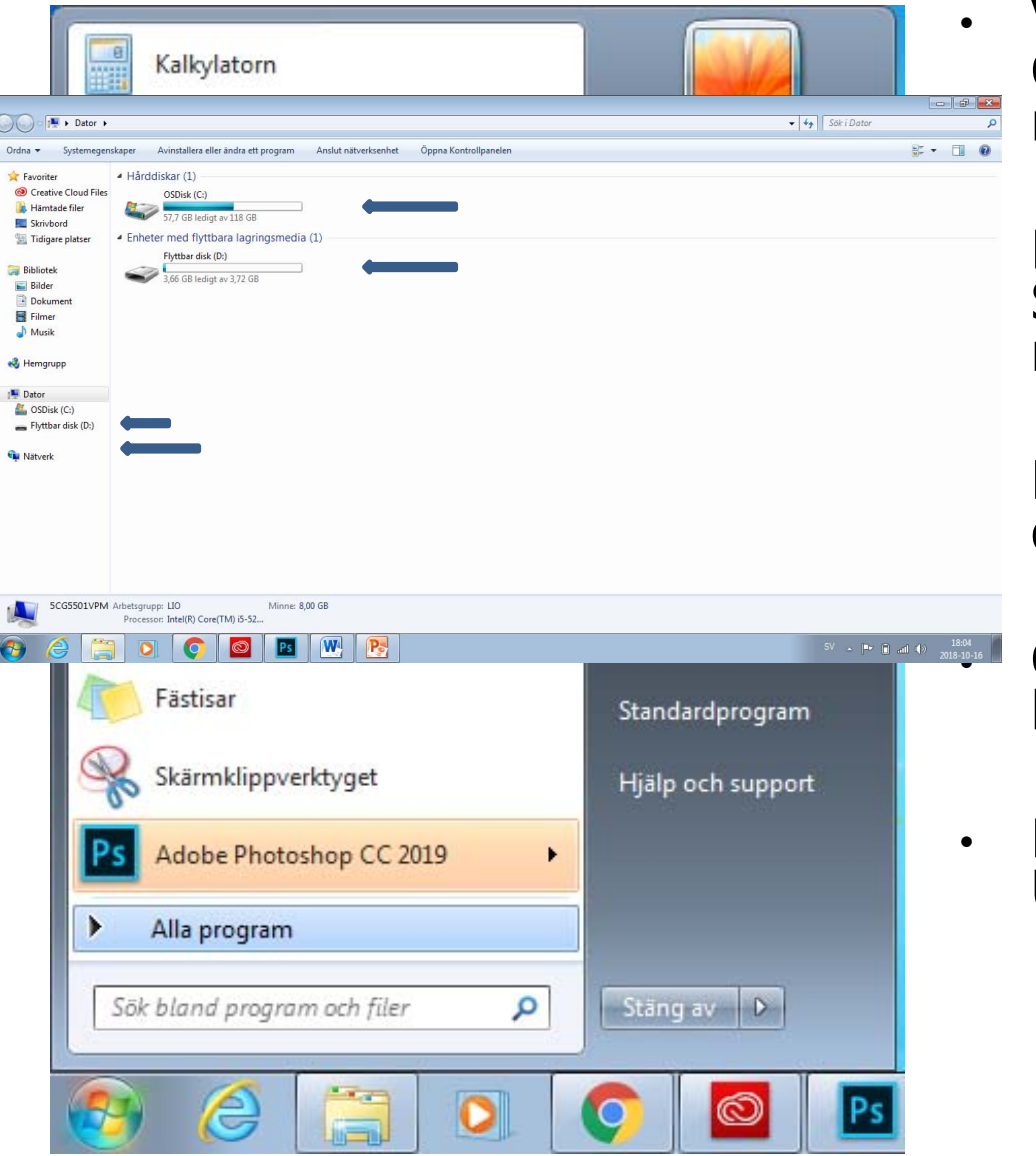

• Visar innehållet i din hårddisk och CD-ROM-enhet, diskett, och nätverksenheter.

• För att öppna **Dator**, klicka på Start-knappen. Då öppnas start- menyn. Klicka sedan på **Dator**.

• Hårddisken är ofta uppdelad i två diskar, (C:) och (D:).

• CD/DVD-enheten betecknas här av bokstaven (E:).

• Flyttbara diskar som ansluts via USB. Här visas ett USB-minne (F:).

# Öppna diskegenskaper

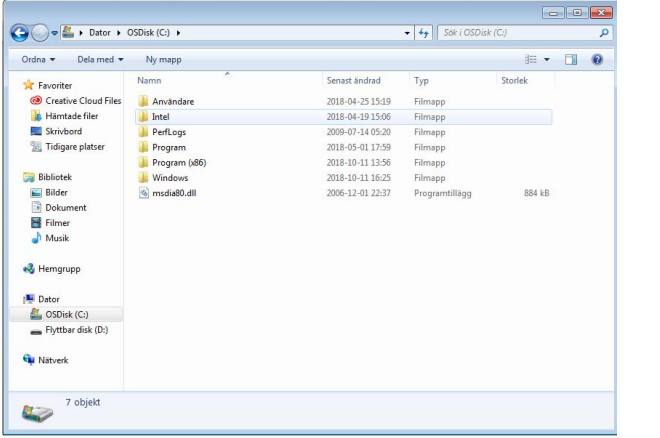

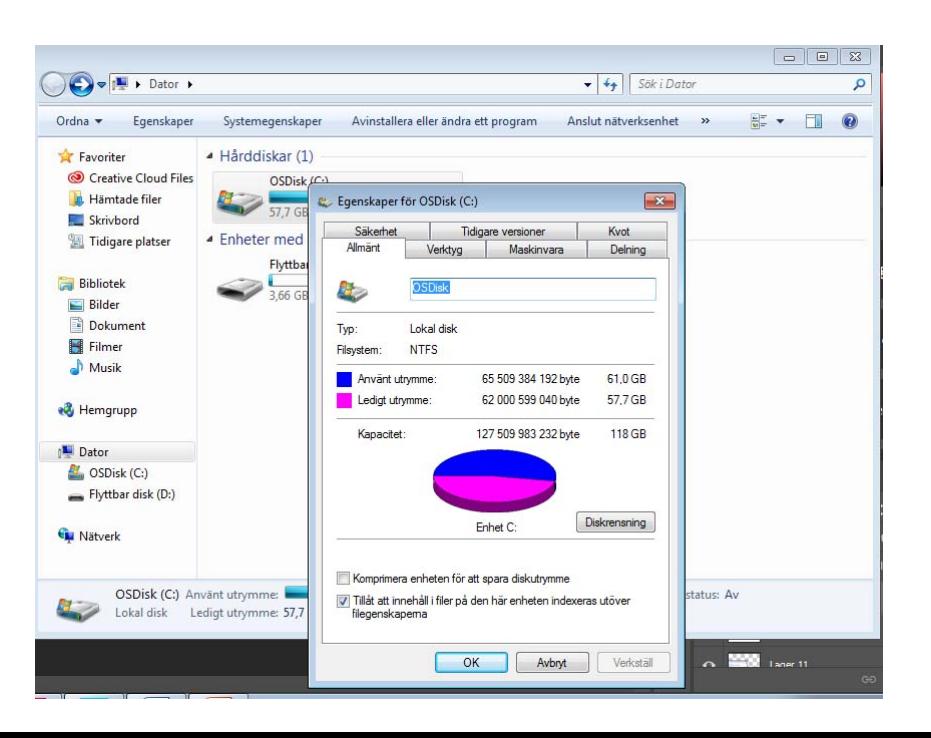

- Öppna en disk genom att dubbelklicka på diskikonen i datorfönstret.
- Visa egenskaper för disken genom att högerklicka på disken och välj **Egenskaper**.
- Då öppnas en ruta med information om ledigt utrymme, använt utrymme och kapacitet.

### Dokument

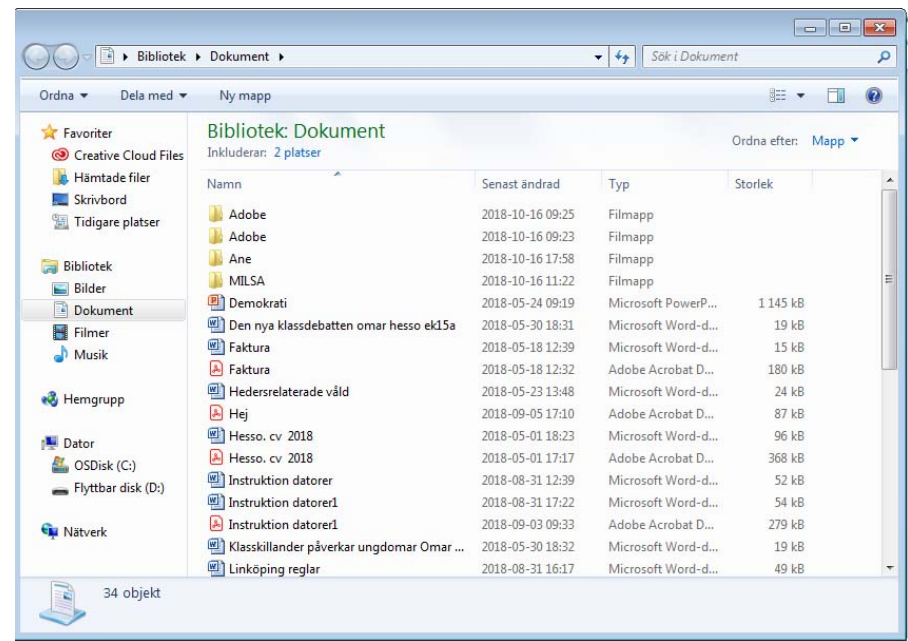

- **Dokument** är en personlig mapp, där du kan spara dokument, bildfiler, ljudfiler och andra filer. När datorn används av mer än en person skapas en mapp med beteckningen Mina dokument för varje användare.
- **Dokument Finns på Start-meny**

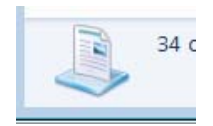

# Fil- och mapphantering av filer och mappar viktigt.

• **Öppna** en fil (tre olika sätt): Dubbelklicka ELLER Markera filen och tryck på Enter-tangenten ELLER Högerklicka och välj **Öppna**.

#### • **Byt namn:**

Högerklicka på den fil som du vill byta namn på. Välj **Byt namn**. Skriv in det nya namnet. Tryck på Enter-tangenten.

#### • **Radera:**

Högerklicka på filen och välj **Ta bort**. Bekräfta borttagningen. Filen läggs då i papperskorgen.

#### • **Kopiera:**

Högerklicka på filen. Välj **Kopiera**. Du kan klistra in kopian av filen på en annan plats genom att högerklicka på en tom yta och välja **Klistra in**. Originalfilen ligger kvar på sin plats.

#### • **Klipp ut:**

Högerklicka på filen. Välj **Klipp ut**. Du kan klistra in den på en annan plats genom att<br>högerklicka på en tom yta och välja **Klistra in**. högerklicka på en tom yta och välja **Klistra in**.<br>När man väljer Klipp ut och Klistra in så flyttar man originalfilen till den nya platsen.

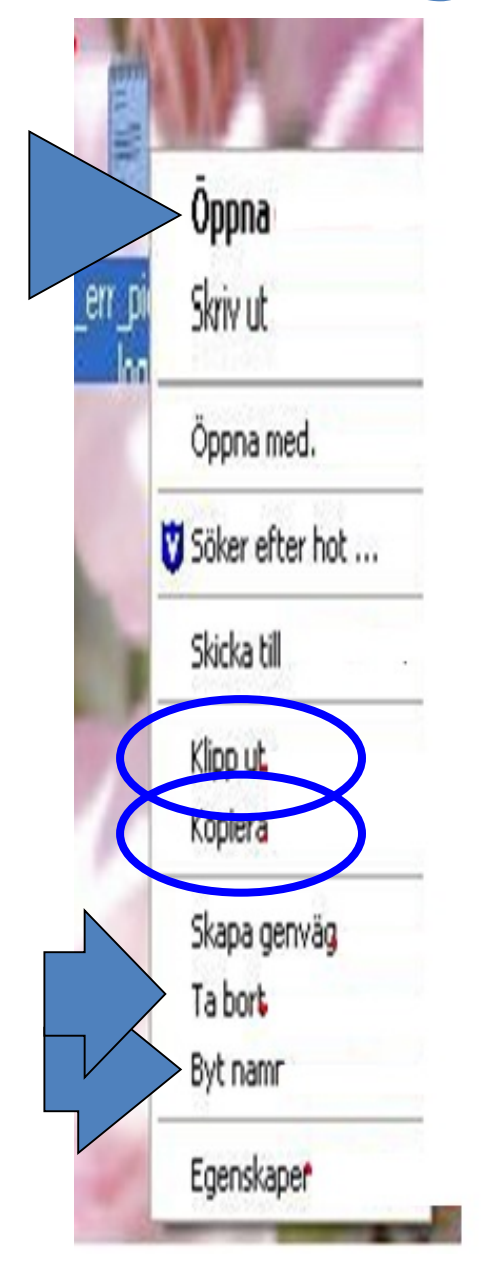

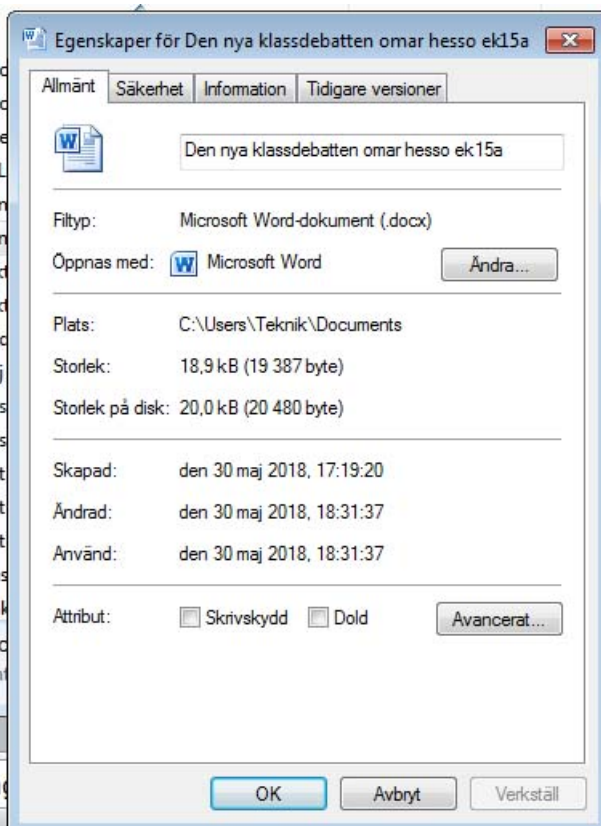

# Filegenskaper

- Högerklicka på filen och välj **Egenskaper**. Då visas en ruta med den viktigaste informationen om filen: filnamn, storlek, när den skapades, när den senast ändrades och när den senast användes.
- Skrivskydd: Om vi väljer **Skrivskydd** går det inte att ändra filen.
- Dold: Om vi väljer **Dold** kan användaren inte längre se filen.

### Skapa en ny mapp eller en ny fil i ett specifikt fönster.

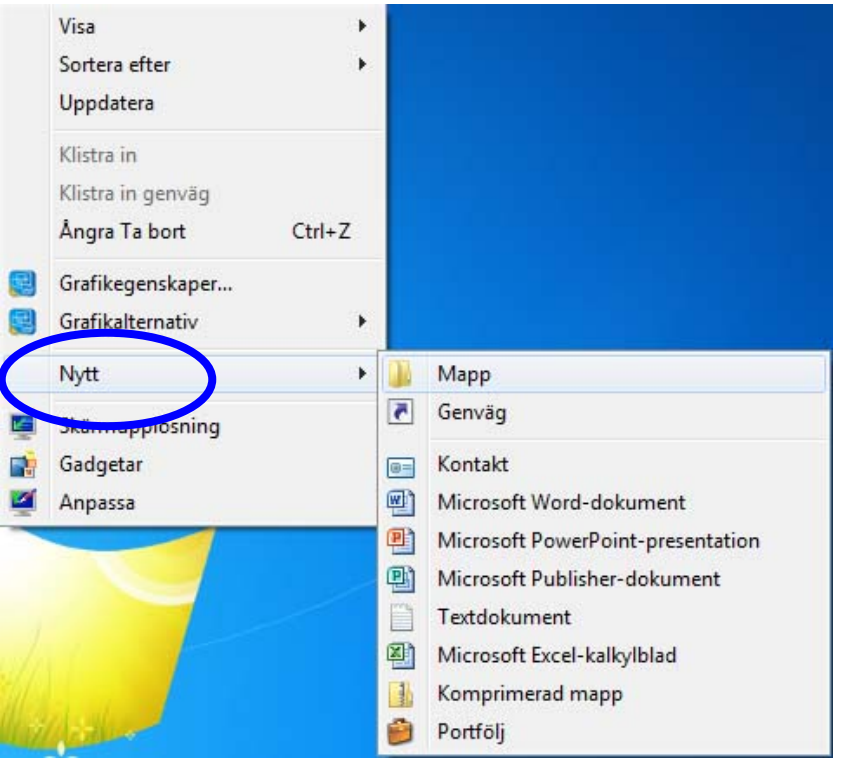

- Öppna det fönster där du vill skapa en ny fil eller mapp. Högerklicka i ett tomt utrymme i fönstret och välj sedan **Nytt** från snabbmenyn och välj **Mapp** eller filtyp från nästa snabbmeny.
- Bestäm namn på den nya mappen. Namnet får inte innehålla specialtecken som |? /^  $*$  >. Tryck på Entertangenten för att spara namnet.

#### Spara och spara som

- Första gången du sparar en fil ska du använda **Spara som** från Arkivmenyn. Där väljer du filnamn och den plats du vill spara filen på.
- I fortsättningen använder du **Spara** i Arkivmenyn för att spara ditt dokument på samma plats och under samma namn som tidigare. Ett alternativ är att klicka på diskettbilden i menyraden.
- Om du vill ändra namn på filen eller spara den på ett annat ställe använder du **Spara som** från Arkivmenyn. Där kan du välja nytt filnamn eller ny plats.

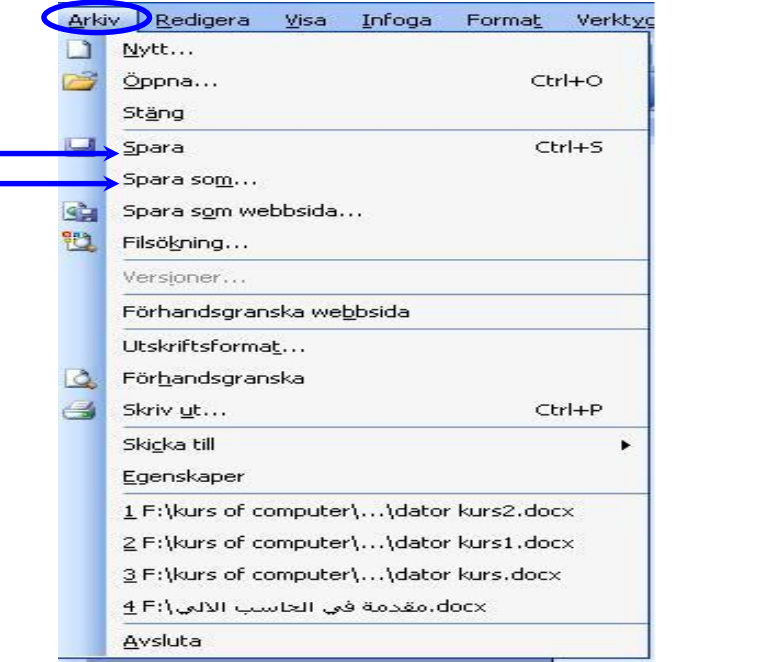

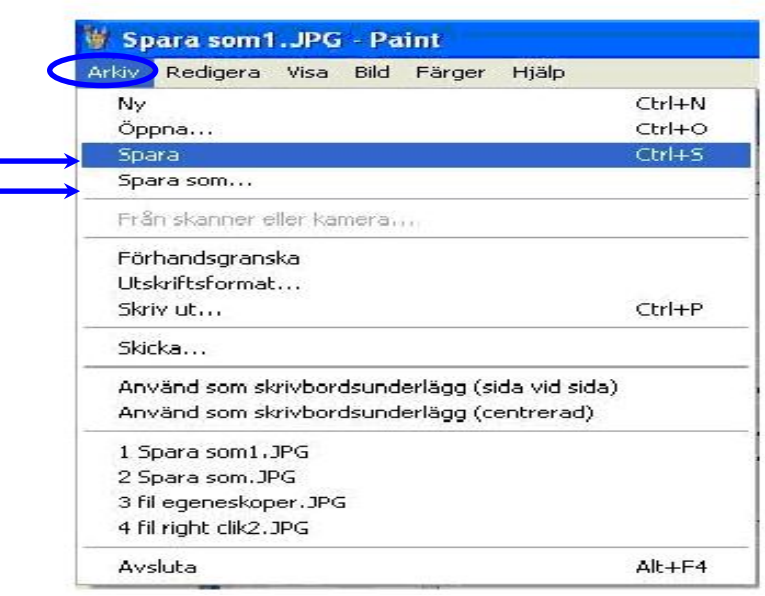

#### När du väljer **Spara som** från Arkivmenyn öppnas en dialogruta. Ge filen ett namn. Ange var du vill spara filen. Klicka på **Spara**.

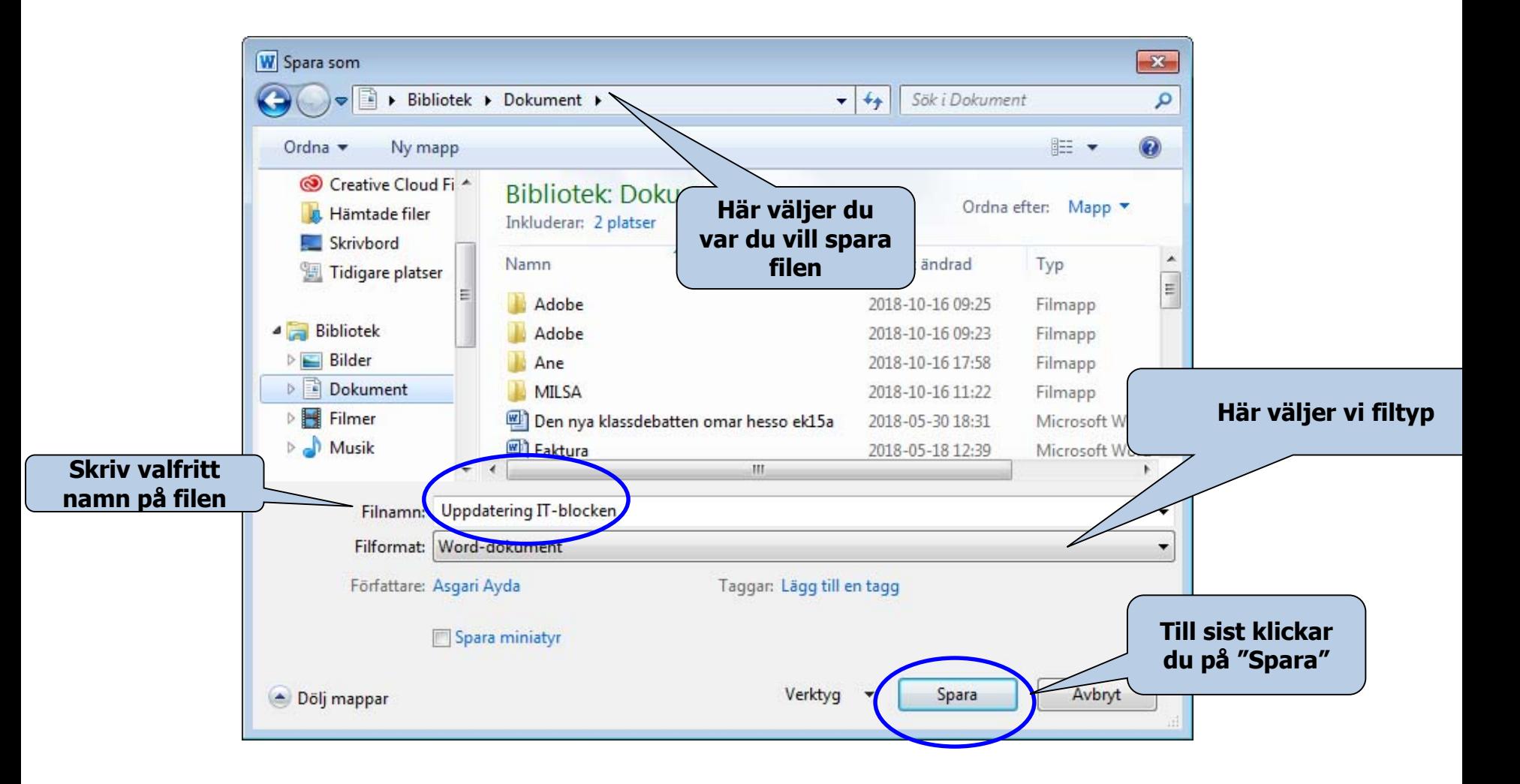

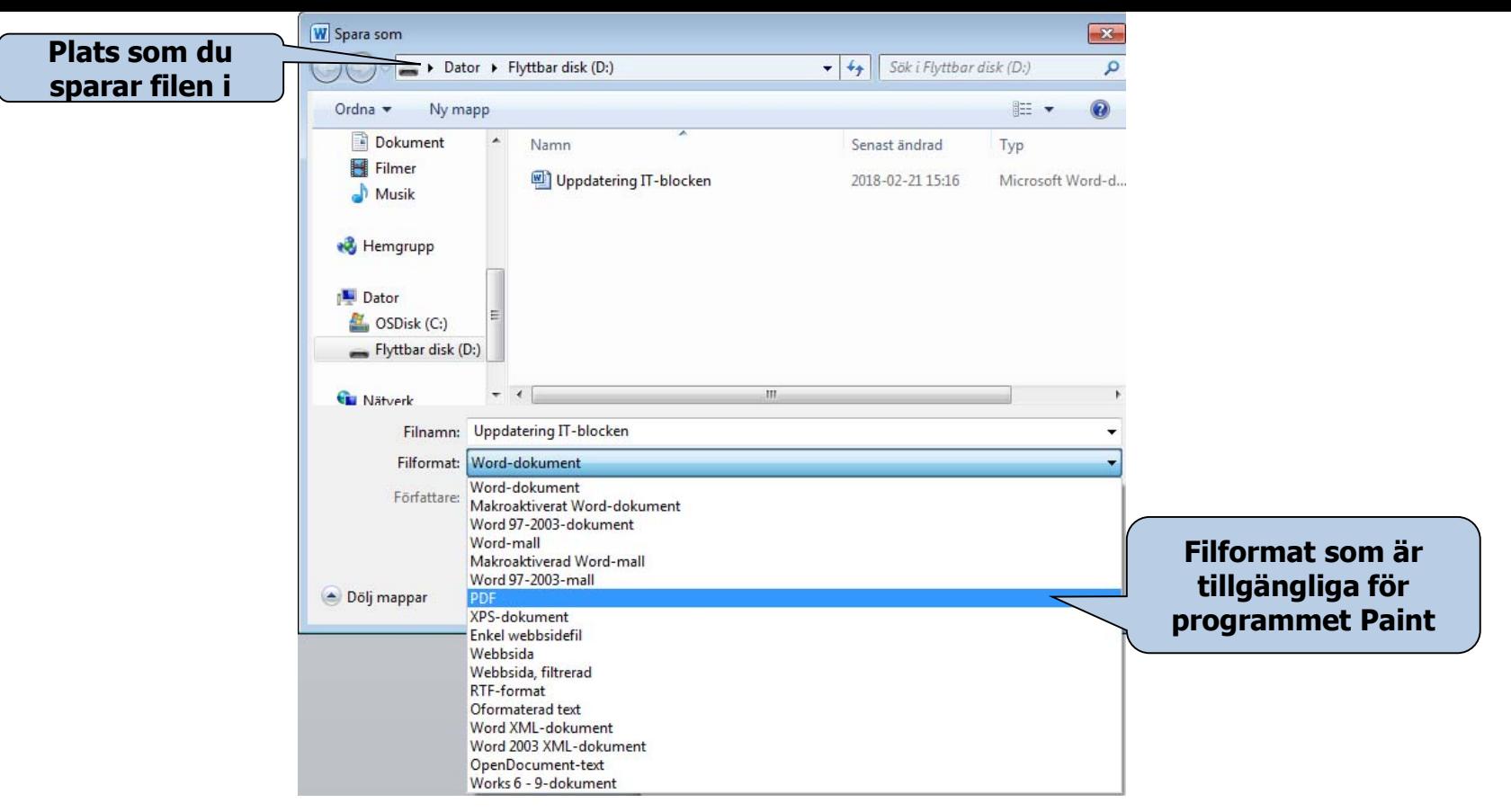

- Man kan välja filformat genom kommandot **Spara som**. Vissa program har flera alternativ för filformat, t.ex. programmet Paint (se bilden).
- Ett filnamn består av två delar, t.ex. Arkiv 1.jpg<br>Den första delen, "Arkiv 1", är det namn vi valt för bilden. Den andra delen, "jpg" är det filformat som vi valt bland de alternativ som finns i bildprogrammet vi arbetar i.
- En viss fil kan bara öppnas med de program som filformatet passar ihop med, t.ex. öppnas ljudfiler med Windows Media Player, Realplayer eller något annat program för ljudfiler. Men<br>vi kan inte öppna en textfil med Media Player.

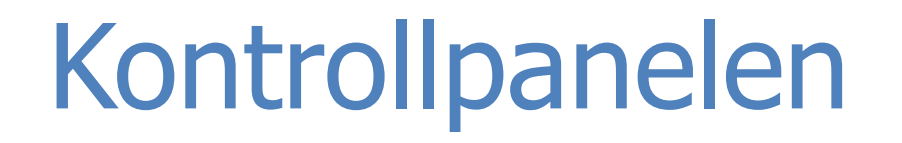

- I fönstret **Kontrollpanelen** finns ikoner som du kan använda för att göra personliga inställningar. Du kan bl.a. lägga till och ta bort hårdvara och programvara, installera skrivare, ändra mapp- och fönsterutseende.
- För att öppna kontrollpanelen finns det flera sätt:
- Kontrollpanel kan nås direkt från Start-menyn.

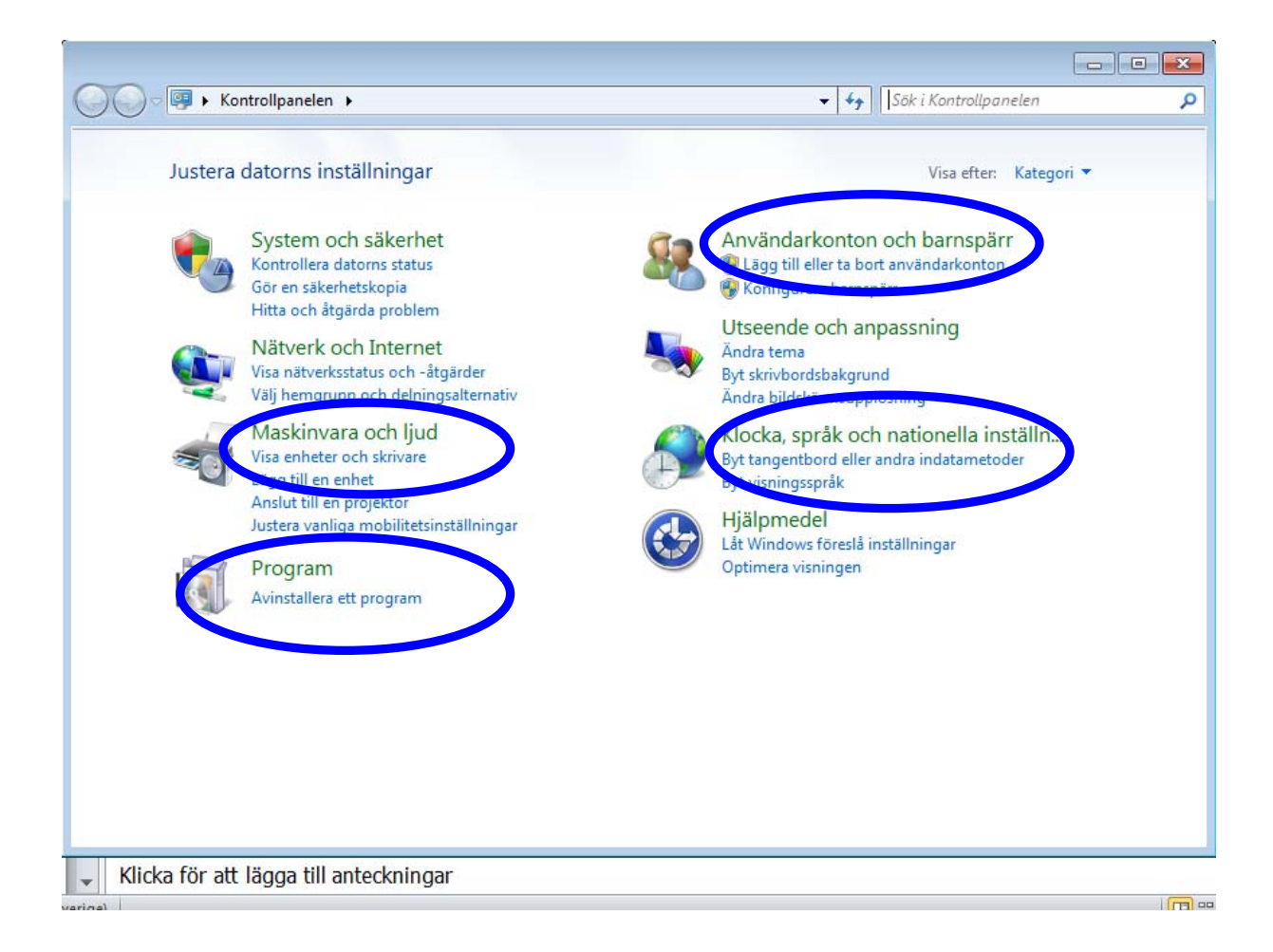

Vi kan göra mycket med kontrollpanelen, men vi begränsar oss till det viktigaste.

#### 1. Språkinställning och sätt att skriva datum och tal i datorn

- 1. Öppna Kontrollpanelen.
- 2. Välj **Nationella inställningar och språkinställningar** genom att dubbelklicka med vänster musknapp.

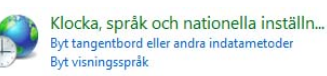

- 3. En dialogruta visas där du kan välja hur tal, valuta och datum ska skrivas.
- 4. För att lägga till eller ta bort ett språk, klicka på fliken **Språk**.

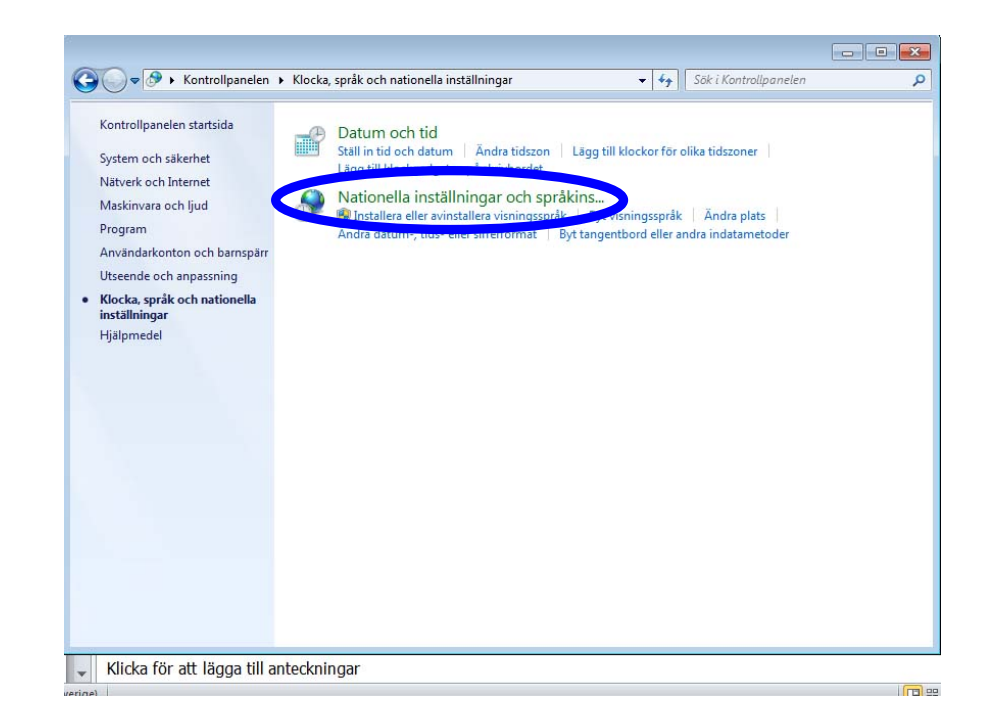

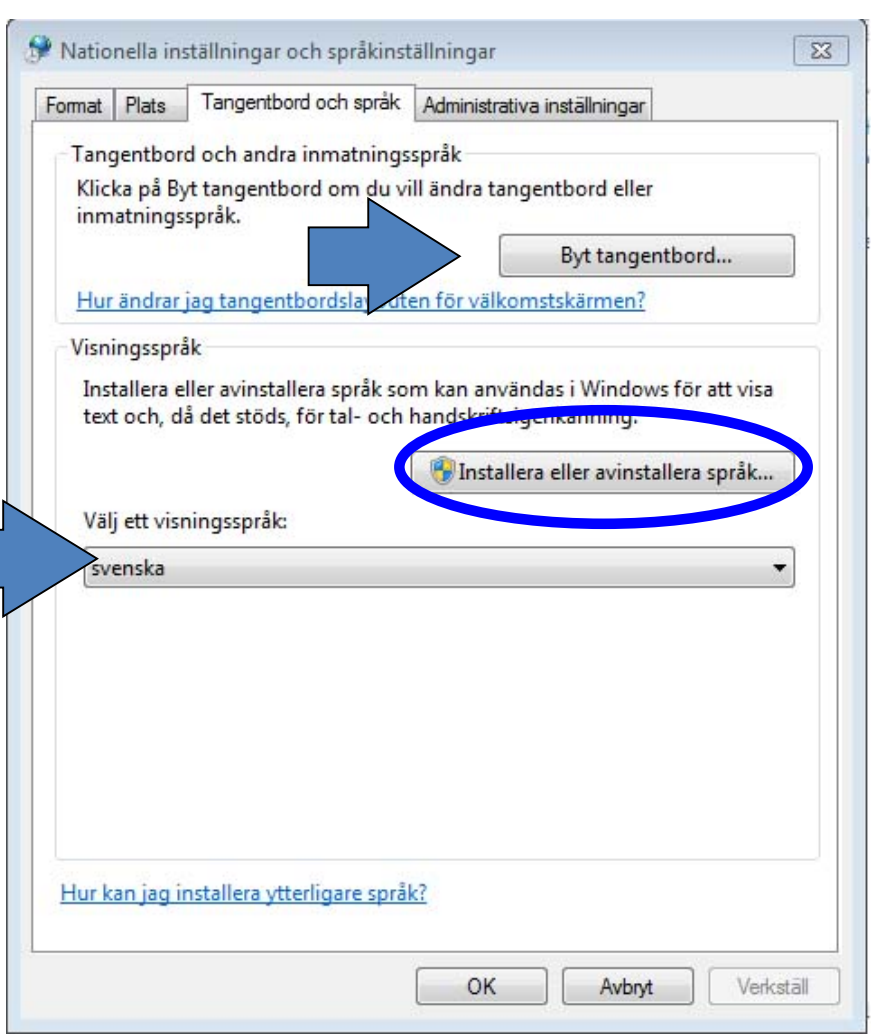

- Klicka på rutan framför **Installera språk** som skrivs från höger till vänster" om du vill ha tillgång till den funktionen. (Om din Windowsversion inte stöder dessa språk är detta inte möjligt.)
- Klicka på rutan framför **Installera filer för östasiatiska språk** om du vill ha tillgång till dem.
- Klicka på knappen **Byt tangentbord** (se bilden) så visas nästa dialogruta.

• Klicka på **Lägg till ...** för att lägga till ett nytt språk eller **Ta bort**  för att radera ett språk som redan är installerat på datorn.

- Välj t.ex. **Arabiska** (se bilden). Klicka sedan på **OK** för att spara ändringarna.
- Tryck också på **OK** i den första dialogrutan för att välja språk.

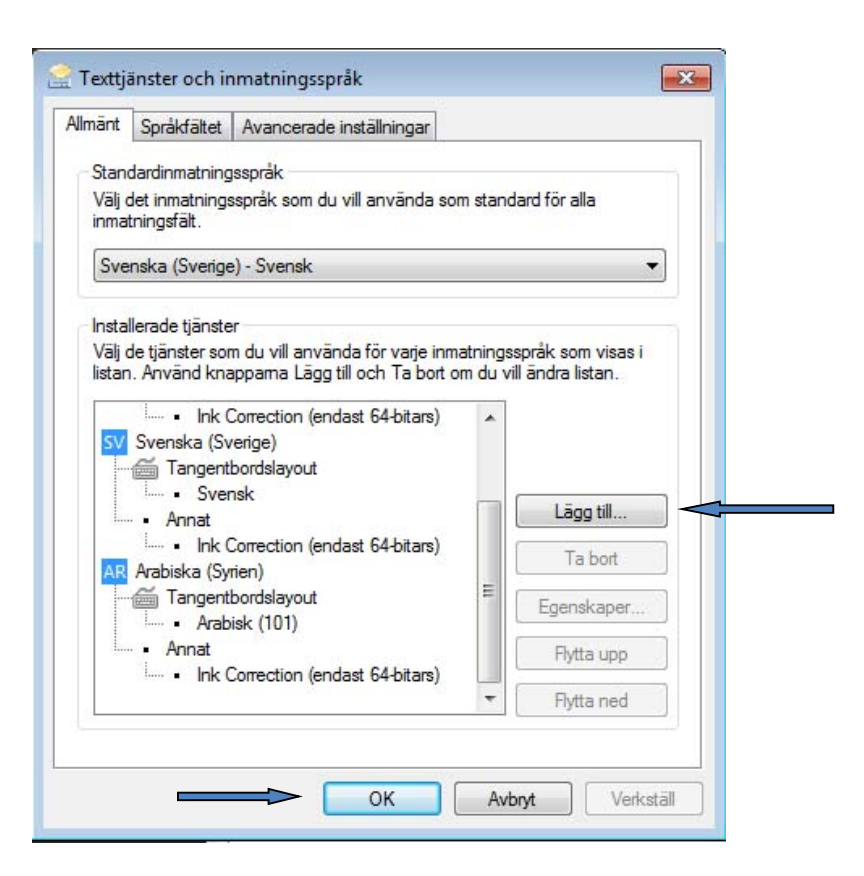

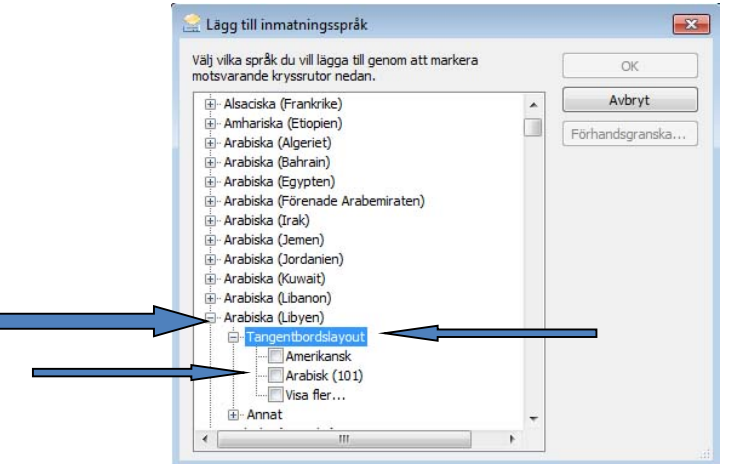

#### 2. Datum och tid

Via Kontrollpanelen kan man välja vilken format ska tid och datum se ut och bestämma tidszon. Oftast är detta klart vid installationen av datorn. Men om något blivit fel i datum eller tid kan man ändra det.

#### Välj **Kontrollpanelen** och dubbelklicka på **Datum och tid**.

En dialogruta öppnas där du kan bestämma tid och datum, och korrigera om det var fel inställt.

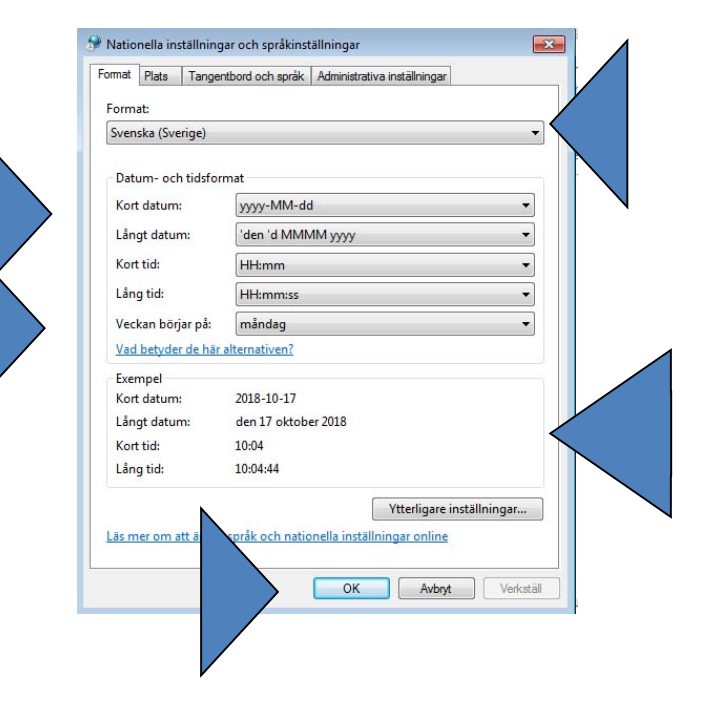

#### 3. Lägg till eller ta bort program

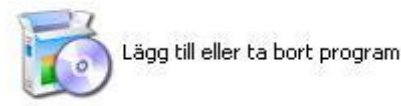

När du klickar på **Program** öppnas en lista över alla installerade program på din dator. Du kan välja ett program från listan och ta bort det.

Du kan lägga in ett nytt program eller ta bort en av Windows komponenterna men då måste du ha administratörsrättigheter.

Om du inte har administratörsrättigheter kan du inte ändra eller ta bort en komponent i operativsystemet.

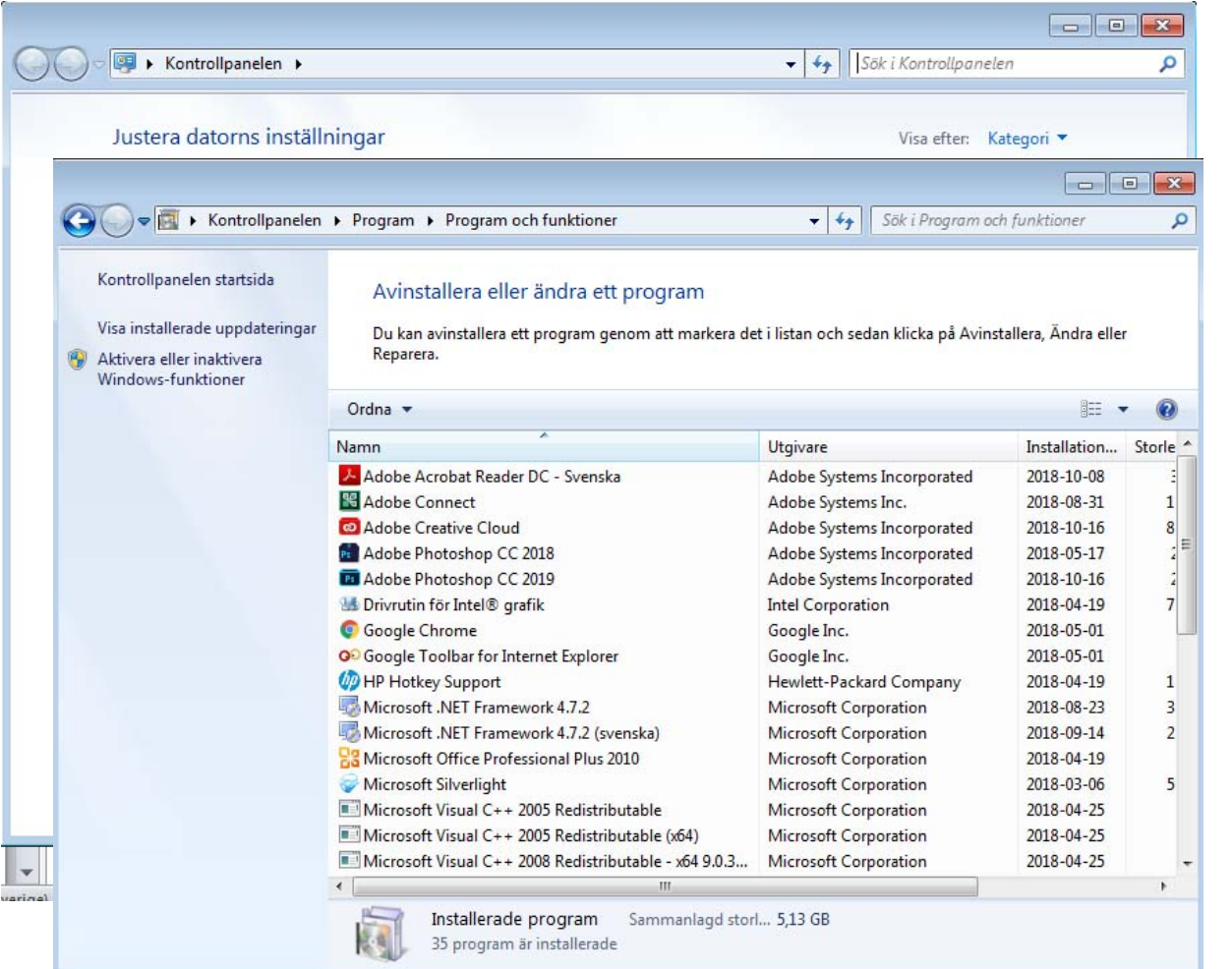

#### 4. Användarkonton

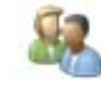

- En annan viktig inställning i kontrollpanelen är möjligheten att lägga till ett nytt användarkonto eller modifiering för en befintlig användare.
- Genom separata användarkonton kan varje användare arbeta med egna filer och egna lösenord. Vi behöver den här funktion när vi har mer än en användare på samma dator.
- OBS! För att ordna detta måste du ha rätt att hantera datorn (administratörsrättigheter).

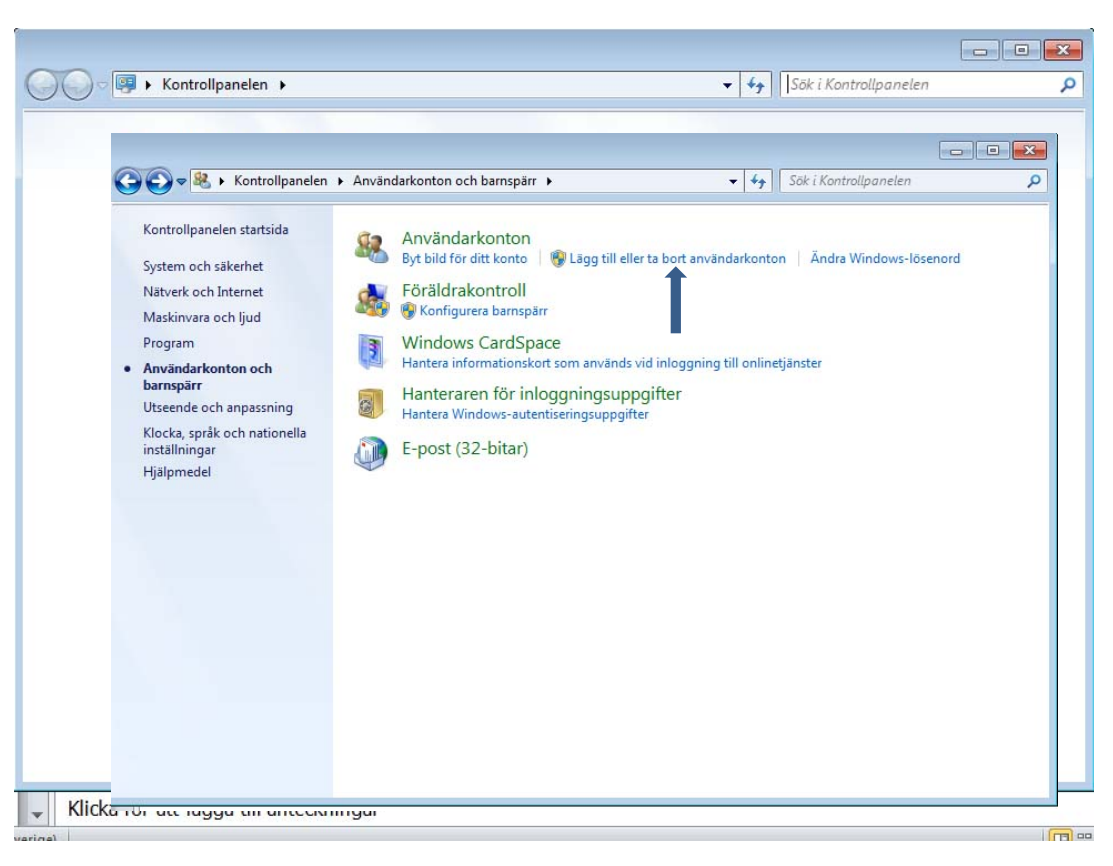

#### 5. Skrivare och fax

Skrivare kan öppnas från Start-menyn. Man kan också Lägga till ny lokal skrivare med installations-CD:n som följer med skrivaren.

För att skriva ut ett dokument väljer man **Skriv ut** i Arkivmenyn. I Kontrollpanelens fönster **Skrivare** kan du följa dina utskriftsjobb, avbryta en utskrift eller kontrollera ett utskriftsjobb.

#### Installera skrivare

**Här kan du lägga till en skrivare antingen via CD eller installera den via internet.**

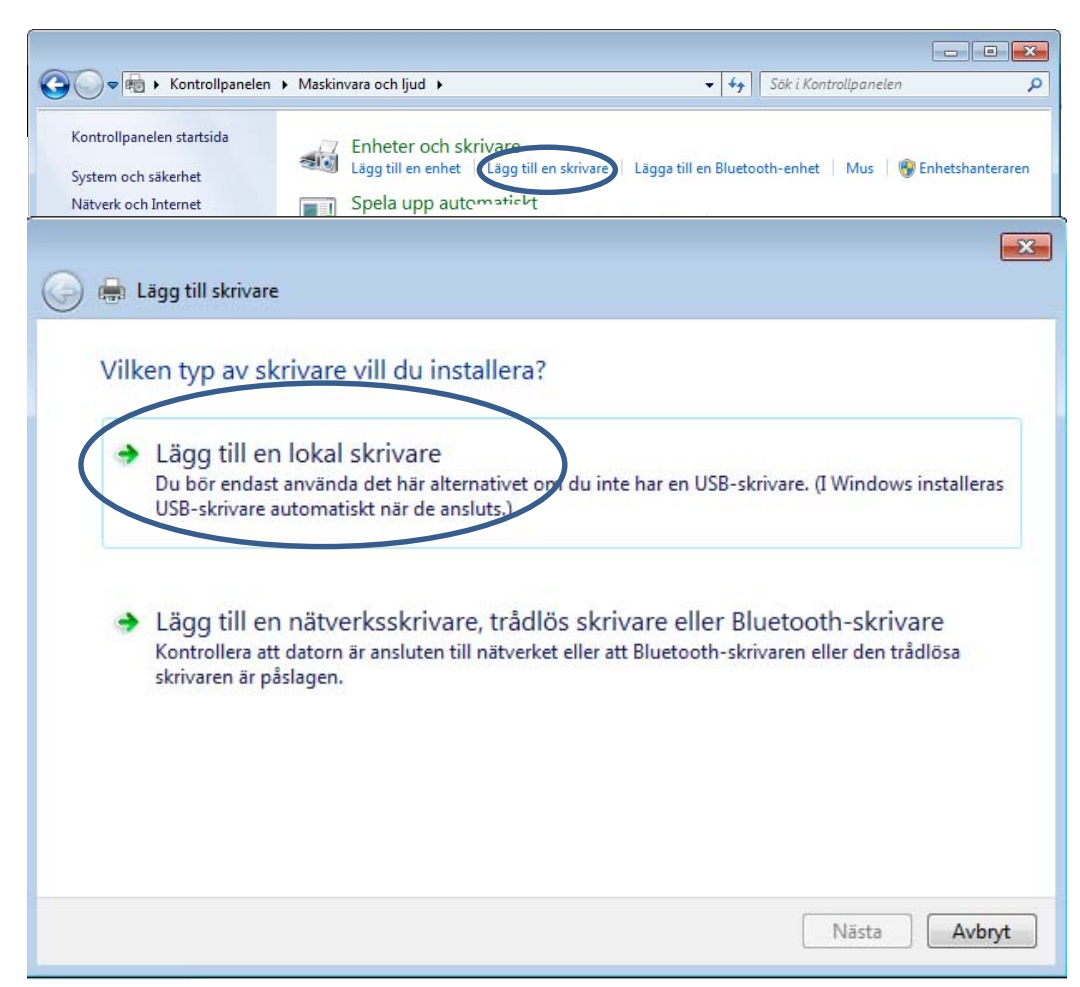

När du skriver ut från ett program använd **Skriv ut** i Arkivmenyn. Om du beställer utskrift genom att klicka på skrivarikonen i verktygsfältet kan du inte kontrollera utskriftsjobbet, utan skrivaren skriver ut hela dokumentet från standardskrivaren.

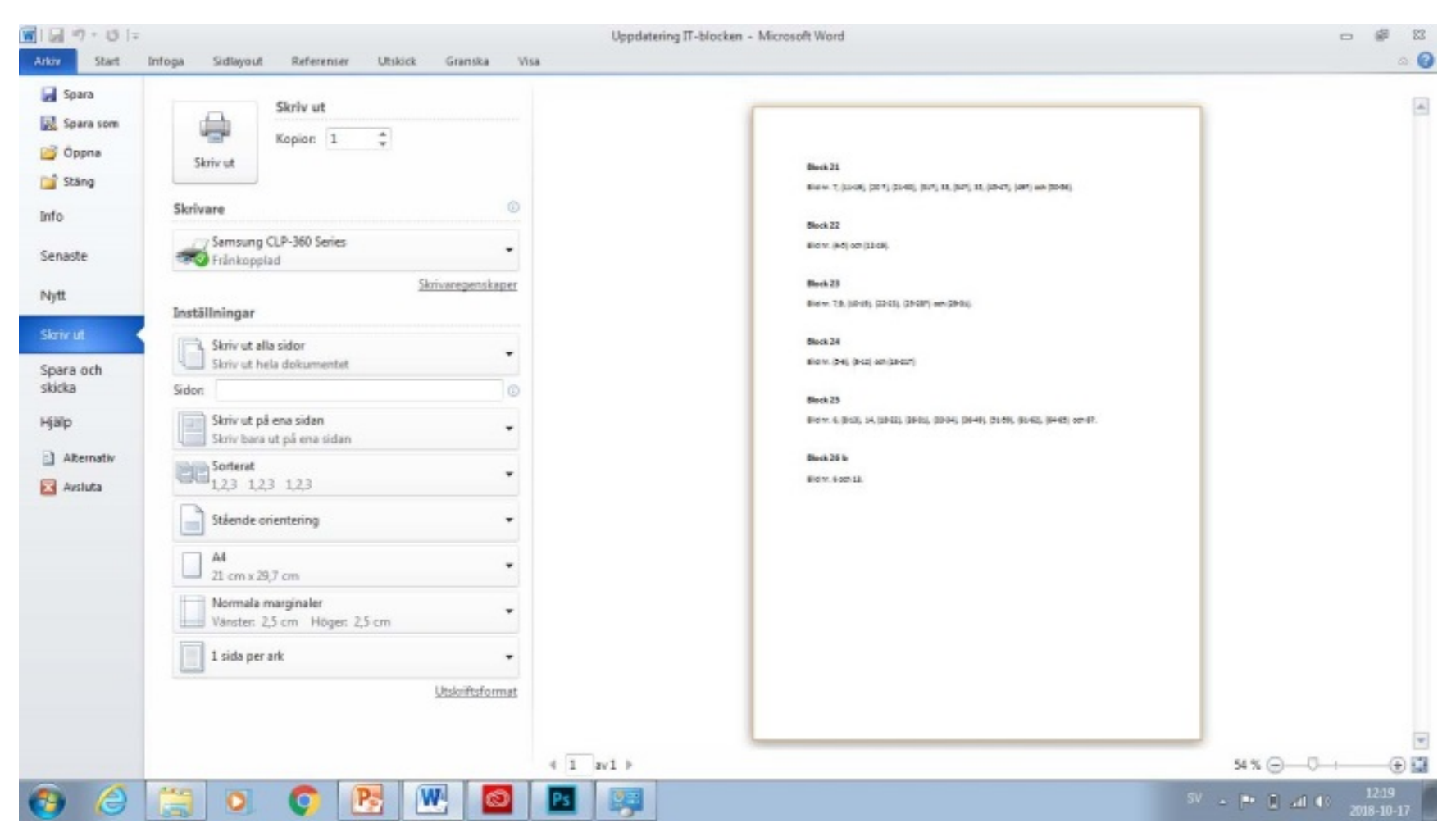

### Skriv ut

Om du skriver ut genom Arkivmenyn, kan du välja den skrivare du vill skicka utskriftsjobbet till (om fler än en skrivare är kopplade till datorn).

Du kan kontrollera vilka sidor som ska skrivas ut.

Du kan också skriva ut udda eller jämna sidor i nästa alternativ i det vänstra hörnet.

Välj antal utskriftskopior och sortering.

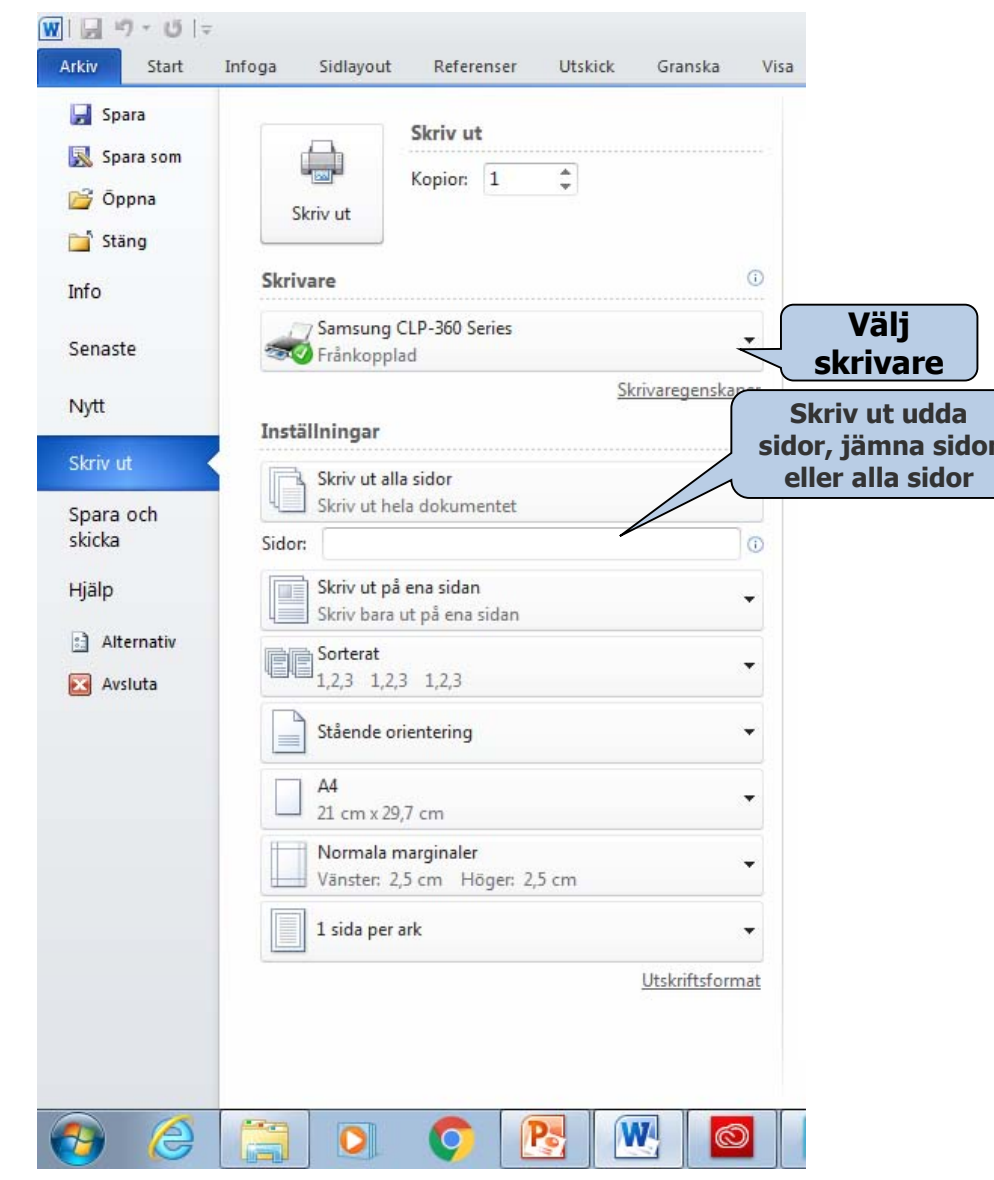

# Öppna i Windows

I varje program finns Arkivmenyns kommando **Öppna**. När du klickar på **Öppna** visas en dialogruta. Där kan du bläddra dig fram till var den sparade filen finns. Sedan dubbelklicka du på filen för att öppna den.

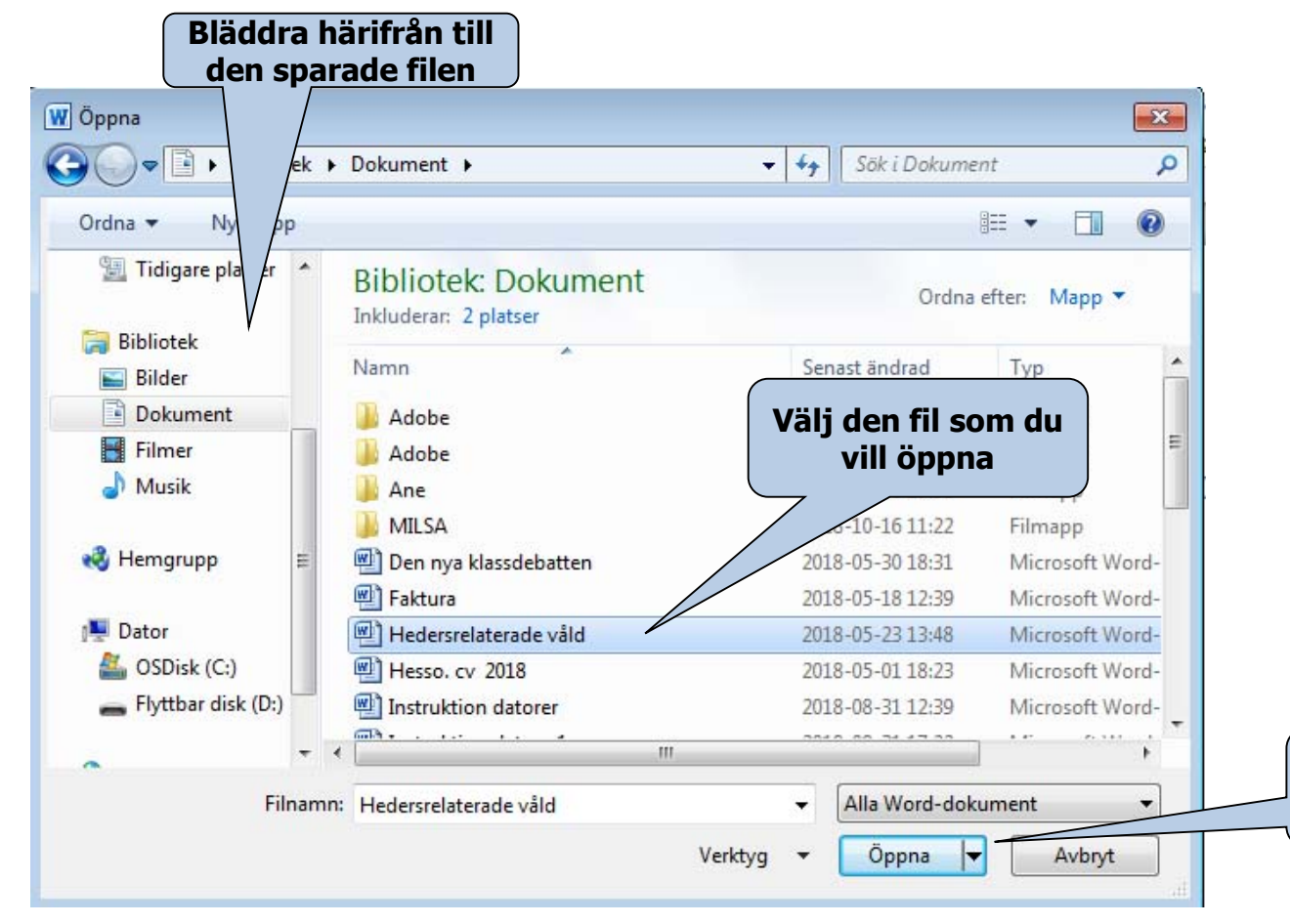

Ett program öppnar endast filer som är kompatibla med programmet, t.ex., programmet Word öppnar endast Wordfiler.

**Klicka på "Öppna" när du valt fil**

## Utforska i Windows

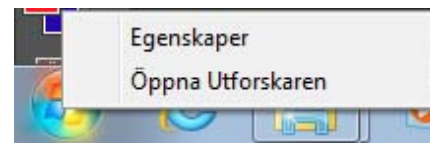

Öppna **Utforska** genom att högerklicka på Start-knappen och välja **Öppna Utforskaren**. Utforskaren består av två delar, ett

vänster- och ett högerfönster.

Utforskaren visar innehållet i datorn genom en trädstruktur. De objekt som har ett plustecken framför sig innehåller undermappar. Klicka på plustecknet bredvid en mapp för att visa innehållet i undermappen.

När undermapparna syns i trädstrukturen har plustecknet ändrats till ett minustecken. När du klickar på en mapp i vänsterfönstret visas mappens innehåll i högra fönstret .

För att dölja undermapparna klickar du på minustecknet bredvid mappen.

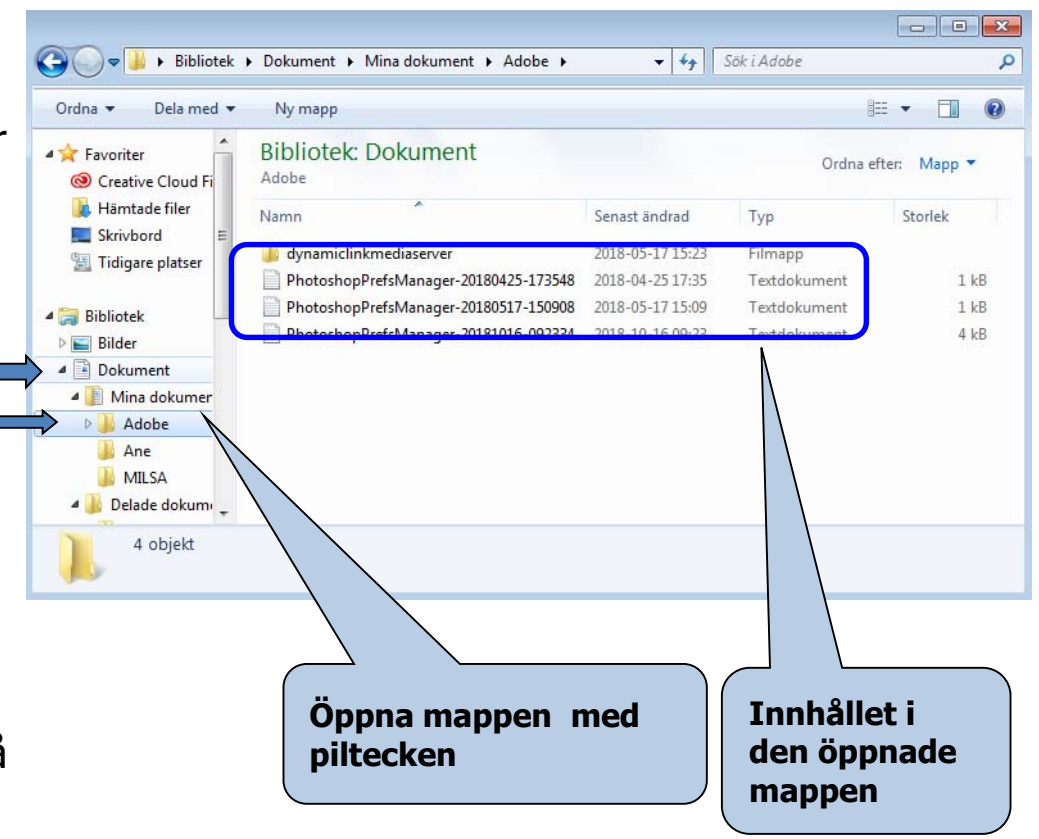